# DIGITAL VNswitch 900LL

# Installation and Configuration

Part Number: EK-DVNLL-IN. B01

#### **March 1998**

This manual describes how to install and configure the DIGITAL VNswitch 900LL module.

**Revision/Update Information:** This is a revised document.

Digital Equipment Corporation makes no representations that the use of its products in the manner described in this publication will not infringe on existing or future patent rights, nor do the descriptions contained in this publication imply the granting of licenses to make, use, or sell equipment or software in accordance with the description.

Possession, use, or copying of the software described in this publication is authorized only pursuant to a valid written license from DIGITAL or an authorized sublicensor.

© Digital Equipment Corporation 1998. All rights reserved. Printed in U.S.A.

The following are trademarks of Digital Equipment Corporation: clearVISN, the clearVISN logo, DEC, DECconnect, DEChub, DIGITAL, the DIGITAL logo.

All other trademarks and registered trademarks are the property of their respective holders.

#### **FCC Notice** — Class A Computing Device:

This equipment generates, uses, and may emit radio frequency energy. The equipment has been type tested and found to comply with the limits for a Class A digital device pursuant to Part 15 of FCC rules, which are designed to provide reasonable protection against such radio frequency interference. Operation of this equipment in a residential area may cause interference in which case the user at his own expense will be required to take whatever measures may be required to correct the interference. Any modifications to this device - unless expressly approved by the manufacturer - can void the user's authority to operate this equipment under part 15 of the FCC rules.

**VCCI Notice** — Class A Computing Device:

This equipment is in the Class A category (information equipment to be used in commercial and/or industrial areas) and conforms to the standards set by the Voluntary Control Council for Interference by Data Processing Equipment and Electronic Office Machines aimed at preventing radio interference in commercial and/or industrial areas. Consequently, when used in a residential area or in an adjacent area thereto, radio interference may be caused to radios and TV receivers. Read the instructions for correct handling.

**CE Notice** — Class A Computing Device:

#### **Warning!**

This is a Class A product. In a domestic environment, this product may cause radio interference, in which case the user may be required to take adequate measures.

#### **Achtung!**

Dieses ist ein Gerät der Funkstörgrenzwertklasse A. In Wohnbereichen können bei Betrieb dieses Gerätes Rundfunkstörungen auftreten, in welchen Fällen der Benutzer für entsprechende Gegenmaßnahmen verantwortlich ist.

#### **Avertissement!**

Cet appareil est un appareil de Classe A. Dans un environnement résidentiel cet appareil peut provoquer des brouillages radioélectriques. Dans ce cas, il peut être demandé à l'utilisateur de prendre les mesures appropriées.

# **Contents**

## **Preface**

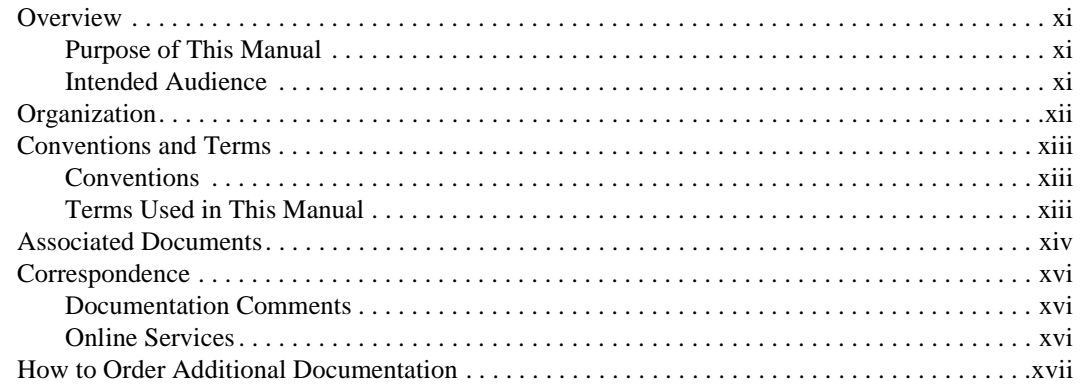

# **Safety**

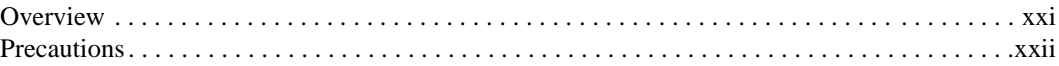

# 1 Product Introduction

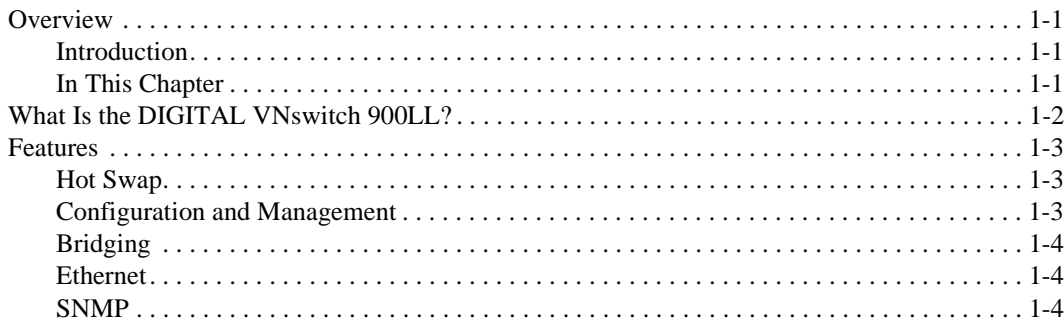

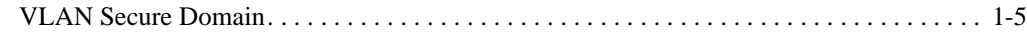

## **[2 Installing the DIGITAL VNswitch 900LL](#page-24-0)**

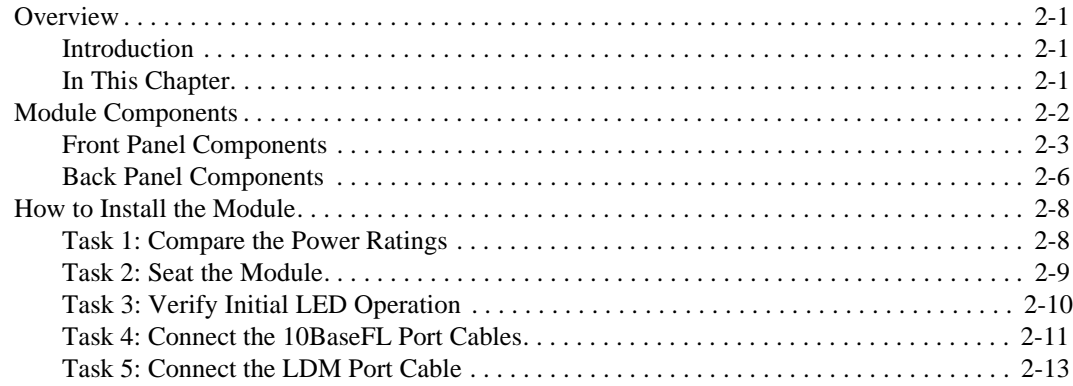

## **[3 Installing the Setup Port Cable](#page-38-0)**

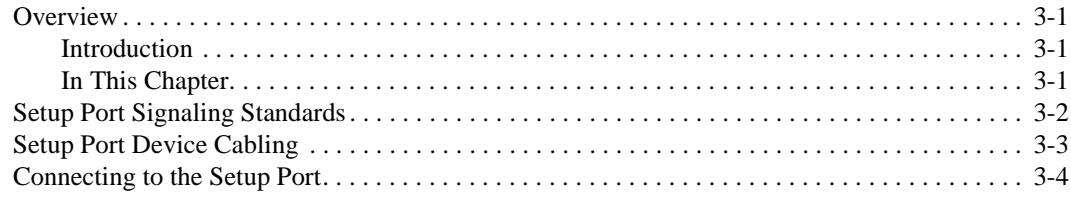

## **[4 Configuring the Module in a DEChub ONE or DEChub ONE-](#page-44-0)MX**

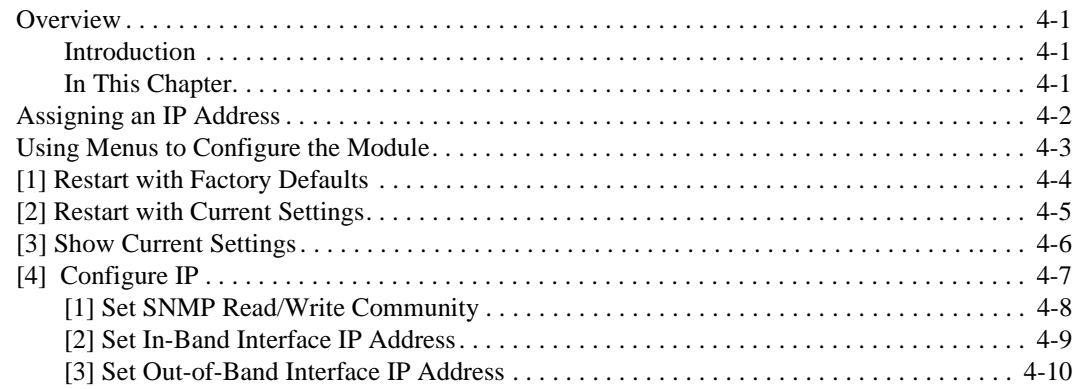

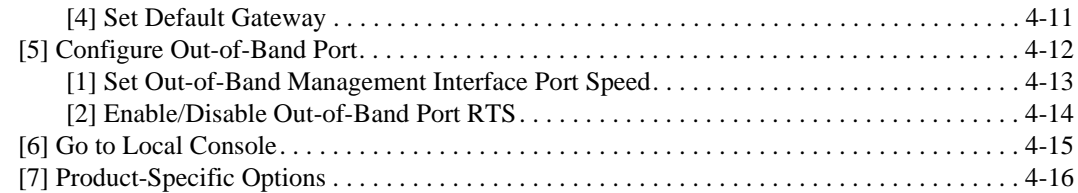

# **[5 Configuring the Module in a DIGITAL MultiSwitch 900](#page-60-0)**

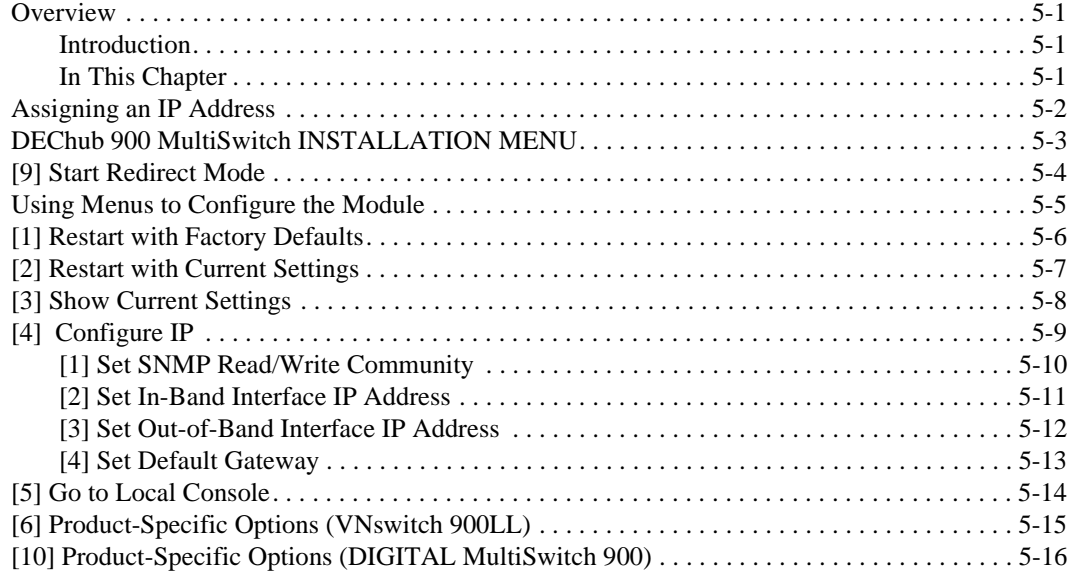

# **[6 Removing the Module](#page-76-0)**

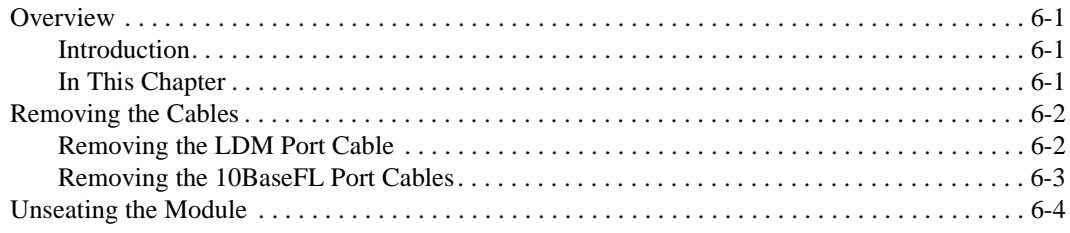

# A Problem Solving

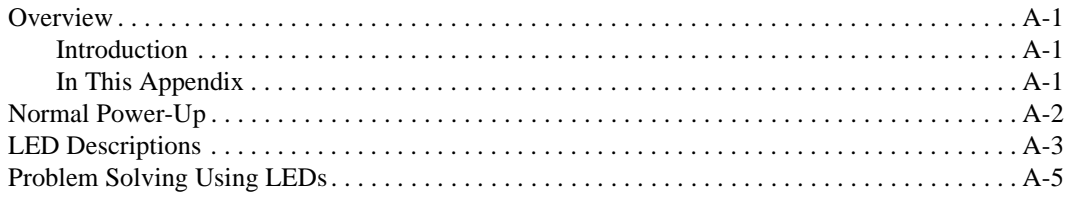

# **B** Connectors and Adapters

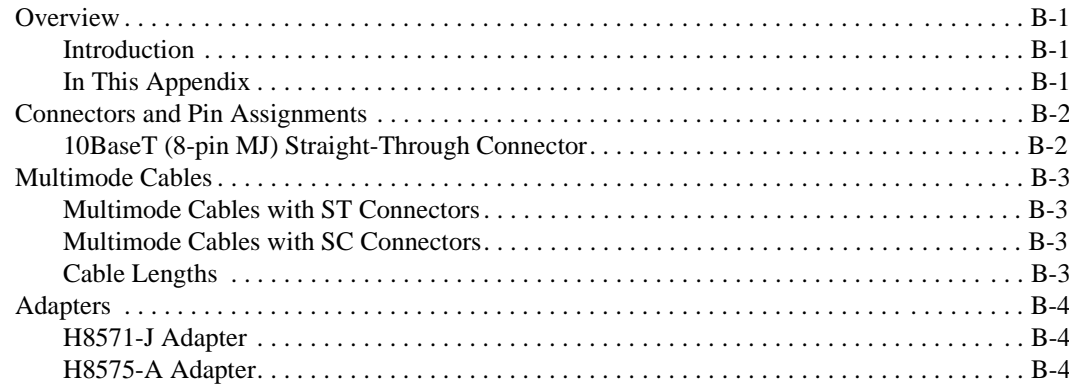

# **C** Product Specifications

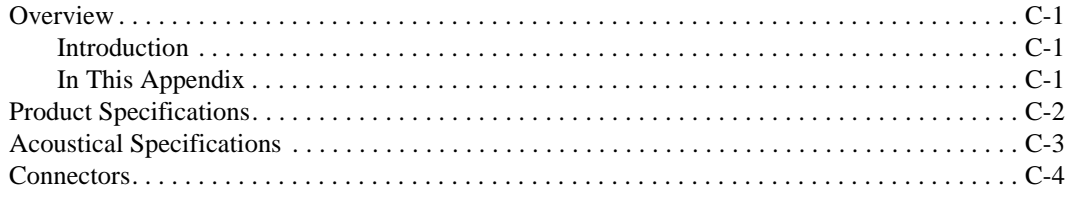

# **Figures**

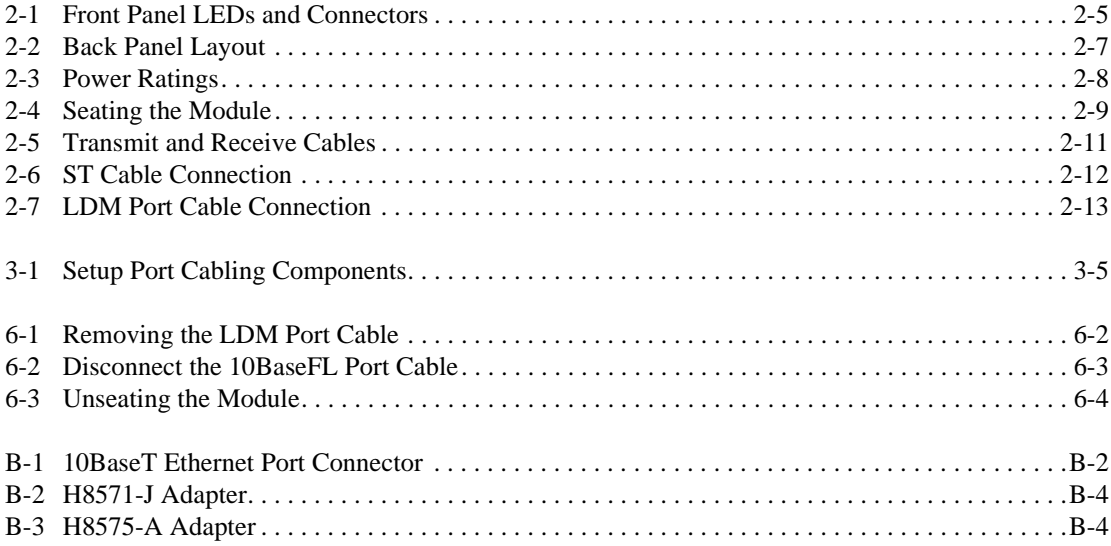

# **Tables**

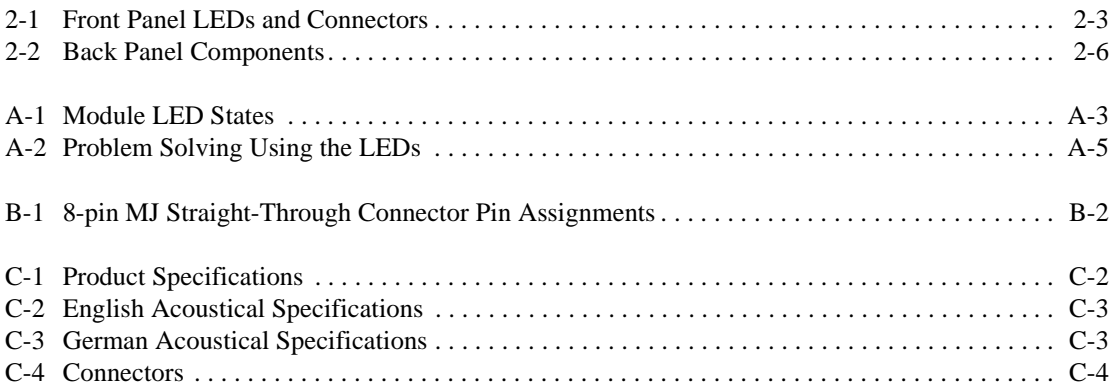

# **Preface**

## <span id="page-8-0"></span>**Overview**

## **Purpose of This Manual**

This manual describes how to install and initially set up the DIGITAL VNswitch 900LL module in preparation for management. It also provides problem solving, connector and adapter, and pin assignment information.

## **Intended Audience**

This manual is intended for use by personnel who will install and initially set up the VNswitch 900LL module.

# <span id="page-9-0"></span>**Organization**

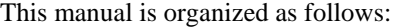

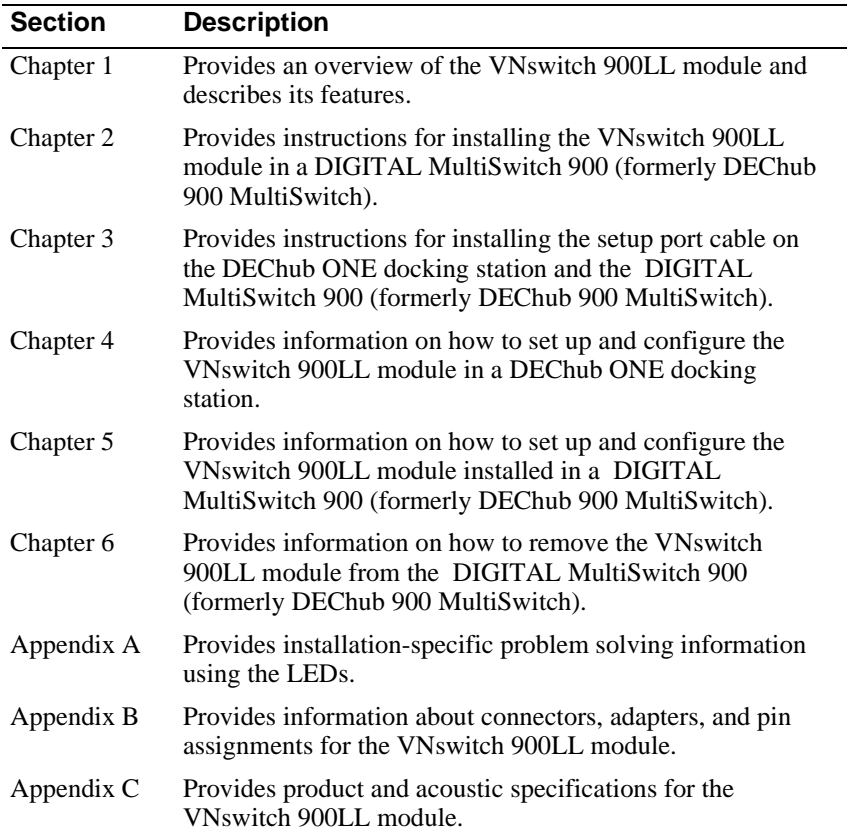

Conventions and Terms

## <span id="page-10-0"></span>**Conventions and Terms**

## **Conventions**

This manual uses the following conventions:

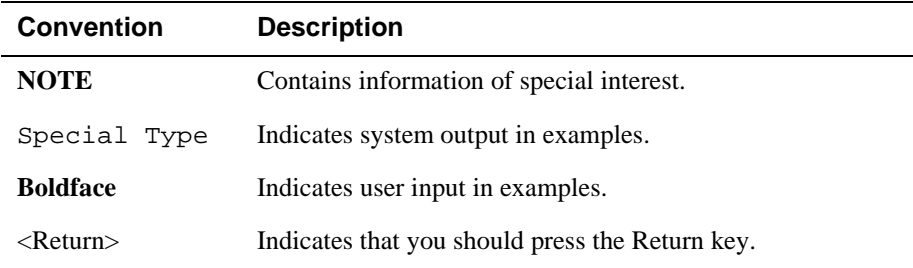

## **Terms Used in This Manual**

This book uses the following terms:

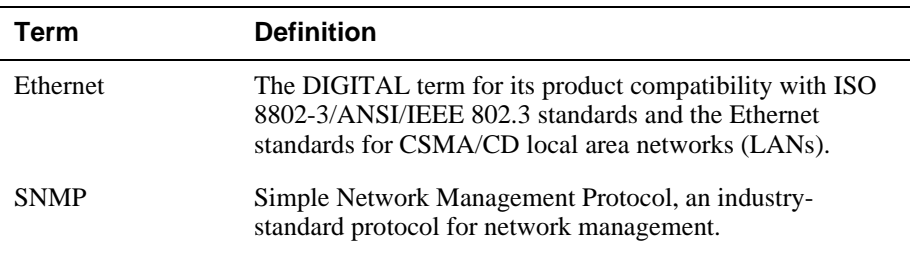

<span id="page-11-0"></span>Associated Documents

## **Associated Documents**

The following documents provide information relating to the VNswitch 900LL. To order any of the following documents, refer to the directions in the How to Order Additional Documentation section.

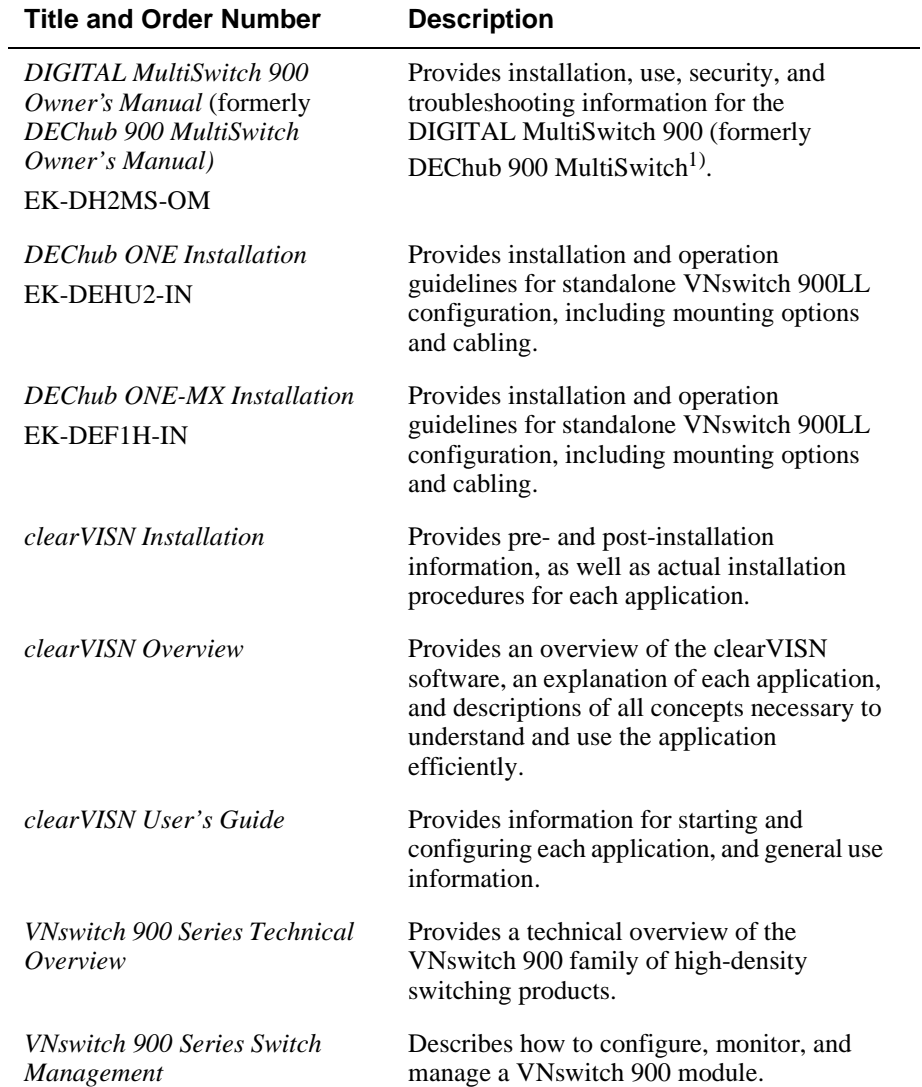

#### Associated Documents

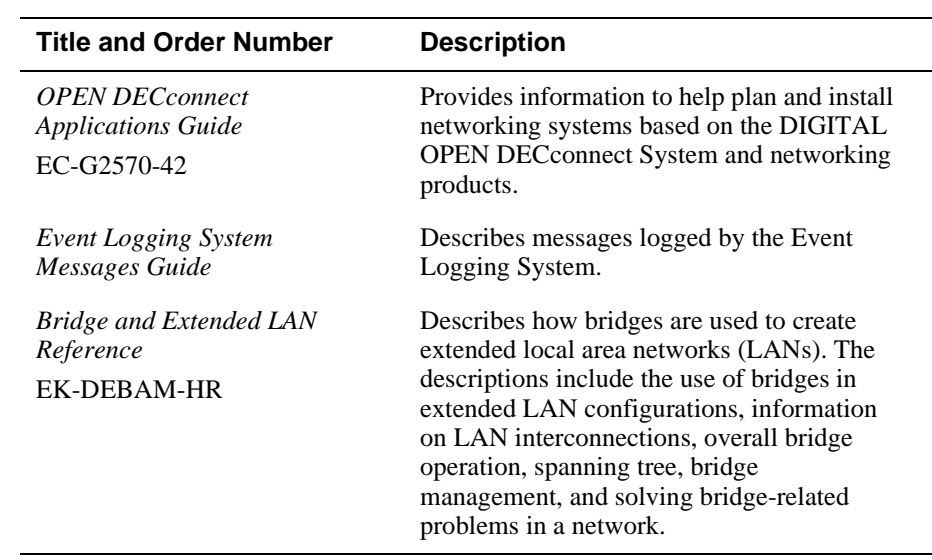

1. The title of this book will change to reflect the product name change from DEChub 900 MultiSwitch to DIGITAL MultiSwitch 900.

<span id="page-13-0"></span>Correspondence

## **Correspondence**

### **Documentation Comments**

If you have comments or suggestions about this document, send them to the Network Products Business Organization.

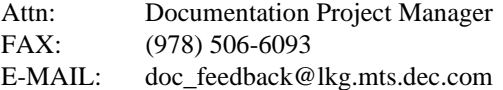

### **Online Services**

To locate product-specific information, refer to the Digital Equipment Corporation Network Products Business Home Page on the World Wide Web at the following addresses:

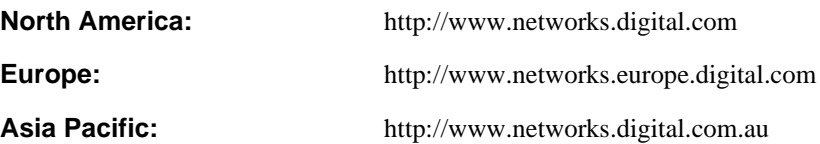

How to Order Additional Documentation

## <span id="page-14-0"></span>**How to Order Additional Documentation**

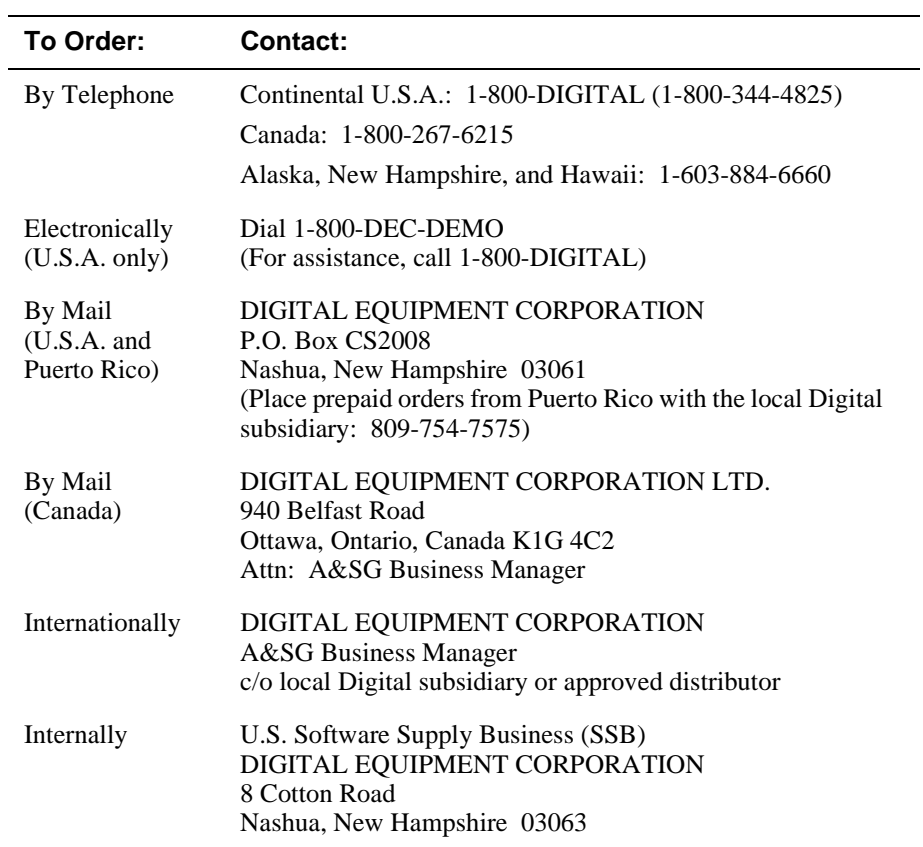

To order additional documentation, use the following information:

# **Safety**

## <span id="page-16-0"></span>**Overview**

The cautions that must be observed for the hardware described in this manual are listed in this section in English, German, French, and Spanish. Any warning or caution that appears in this manual is defined as follows:

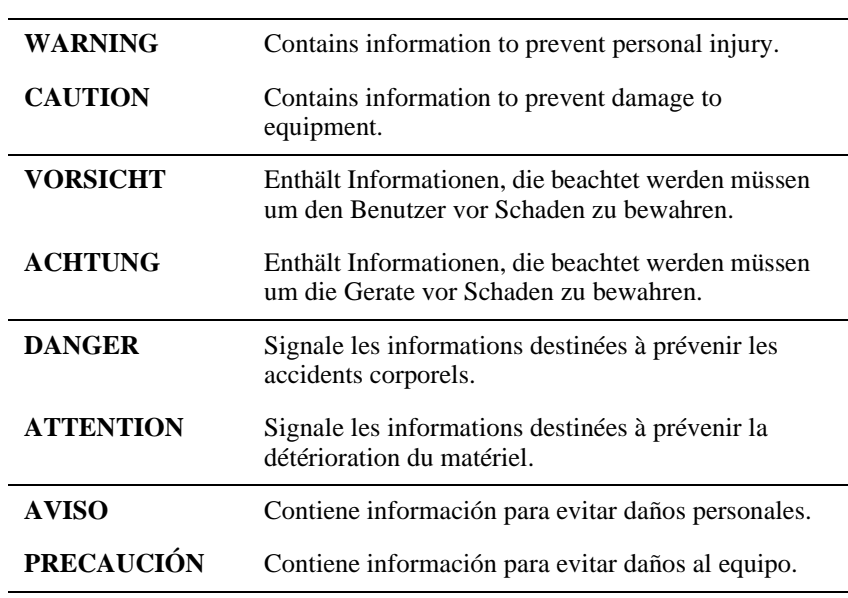

## <span id="page-17-0"></span>**Precautions**

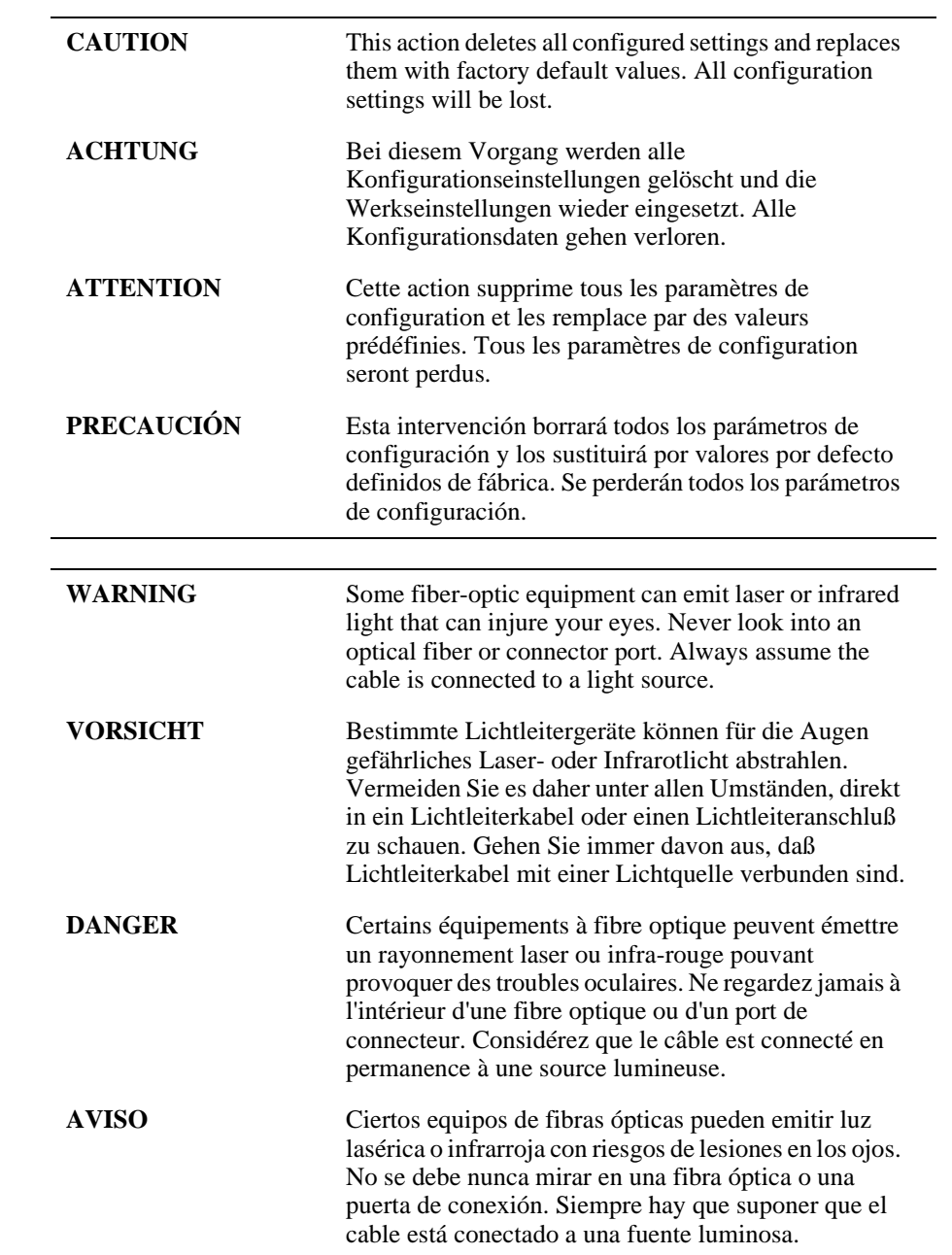

# **Chapter 1**

# **Product Introduction**

## <span id="page-18-0"></span>**Overview**

## **Introduction**

This chapter describes the features of the DIGITAL VNswitch 900LL module.

For further technical information on the VNswitch 900LL module, refer to the *VNswitch 900 Series Switch Management* and the *VNswitch 900 Series Technical Overview.*

## **In This Chapter**

This chapter consists of the following topics:

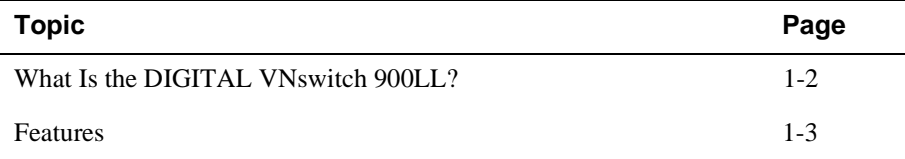

<span id="page-19-0"></span>What Is the DIGITAL VNswitch 900LL?

## **What Is the DIGITAL VNswitch 900LL?**

The VNswitch 900LL module (also referred to in this manual as the module) is a Simple Network Management Protocol (SNMP) manageable Ethernet switch, offering 12 front-panel 10Base-FL 802.3/Ethernet ports and 12 dedicated backplane ports.

All the module's 12 front-panel 10Base-FL 802.3/Ethernet ports are auto-configured to connect to the 400 Mb/s VNbus on the DIGITAL MultiSwitch 900 (formerly DEChub 900 MultiSwitch) backplane. The 12 dedicated backplane ports can be used to establish backplane LANs by connecting to DIGITAL MultiSwitch 900 (also referred to in this manual as a MultiSwitch 900), backplane channels (LAN segments).

The VNswitch 900LL network module is a true backbone network switch that supports complete filtering capabilities (including source address, destination address, protocol type, and VLAN) for greater network control, increased security and bandwidth utilization, and reduced propagation of network problems.

The module includes a large address table (approximately 8,000 entries) and is fully IEEE 802.1d standards-compliant, ensuring high performance and packet integrity required in large switched networks.

The VNswitch 900LL module also offers nonvolatile flash memory for easy, nondisruptive upgrades of the device firmware using the Trivial File Transfer Protocol (TFTP) load protocol. This eliminates the need to replace or upgrade hardware in the future, and avoids the associated costs and disruption to network users.

You can install and configure the module in a DIGITAL MultiSwitch 900 chassis or as a standalone unit in a DEChub ONE or DEChub ONE-MX docking station. (See the *DEChub ONE Installation* manual or the *DEChub ONE-MX Installation* manual.) The module is fully interoperable with other modules when installed in the MultiSwitch 900 (including both MultiSwitch 900 and DEChub 90 modules).

Throughout this manual, the term DEChub ONE refers to the DEChub ONE or the DEChub ONE-MX docking station unless otherwise specified.

The VNswitch 900LL does not support the Fiber Distributed Data Interface (FDDI) features of the DEChub ONE-MX.

#### Features

## <span id="page-20-0"></span>**Features**

This section describes the features of the VNswitch 900LL module. For further information, refer to the *VNswitch 900 Series Technical Overview*.

#### **Hot Swap**

With hot-swapping capabilities, you can install or remove the module from a DIGITAL MultiSwitch 900 without turning off the power.

#### **Configuration and Management**

The following configuration and management options are available:

- Auto-configuring at power-up.
- Support for up to 256 internal addresses for management and other purposes.
- Manageable via SNMP, or the Command Line Interface (CLI) management via Telnet or an attached terminal device, or both.
- Upgradeable device firmware (in nonvolatile flash memory) using TFTP with clearVISN Flash Loader or in the DEChub ONE through the OBM port with any TFTP server.
- Features a built-in SNMP management agent. It supports a comprehensive graphical user interface (GUI), using the DIGITAL clearVISN MultiChassis Manager, that is identical for both in-band and out-of-band management.
- Support for up to approximately 8,000 network addresses.
- Support of a Load/Dump/Management (LDM) port that allows upline dumps and downline loads of operational images.
- Provides user-configured rate limiting for broadcast and multicast packets by address and specified protocol.
- Supports backplane LANs by allowing any 10BaseFL port or backplane port to be directed (through management software, such as clearVISN MultiChassis Manager) to the MultiSwitch 900 backplane.
- May be used with other VNswitch 900 modules in the MultiSwitch 900 to create various configurations involving Ethernet, Fast Ethernet, FDDI, and ATM by connecting over the 400 Mb/s VNbus.

#### <span id="page-21-0"></span>Features

### **Bridging**

The following bridging features and options are available:

- High-speed, local traffic filtering and forwarding
- Full line-rate bridge forwarding up to 750,000 packets-per-second per module
- Spanning tree loop detection protocol, IEEE 802.1d compliant
- Support for multiple spanning trees with the ability to turn off spanning tree algorithm on individual switch ports on a per-port basis

#### **Ethernet**

The following Ethernet features are available:

- Half- and full-duplex operation over all front-panel 10BaseFL ports
- Half-duplex operation over all backplane ports

#### **SNMP**

The VNswitch 900LL module has a built-in SNMP agent and manageability that uses any generic SNMP management application.

- The following MIBs are supported:
	- MIB-II (RFC 1213)
	- Interfaces Group of MIB-II (RFC 1573)
	- Bridge MIB (RFC 1493)
	- Draft of IETF 802.3 MAU MIB
	- DEC VLAN V1 MIB
	- DIGITAL/Proteon Comet MIB
	- DEChub 900 Public Common MIB
	- DEChub Internal Common MIB
	- DIGITAL Extended LAN MIB
	- $-$  Ethernet MIB (1643)

#### Features

- <span id="page-22-0"></span>• SNMP support for GETs and for the following standard traps, along with many proprietary traps:
	- coldStart
	- warmStart
	- linkUp
	- linkDown
- Manageability using any generic SNMP management application that supports the MIBs previously listed.

### **VLAN Secure Domain**

The VLAN Secure Domain (VSD) support has the following features:

- Ability to group ports into VSDs
- Ability to join VSDs in different modules in the VNswitch family across the VNbus
- Support of port groups within a MultiSwitch 900 to create larger distributed multicast domains
- Support for as many as 63 port-based VSDs across each VNbus
- Support for multiple spanning trees per module, one per VSD

For further information, refer to the *clearVISN User's Guide*, the *clearVISN Overview*  manual, or the *VNswitch 900 Series Technical Overview* manual.

# **Chapter 2**

# <span id="page-24-0"></span>**Installing the DIGITAL VNswitch 900LL**

## **Overview**

### **Introduction**

This chapter describes the front and back panel components of the DIGITAL VNswitch 900LL module and outlines the steps for installing the module into a DIGITAL MultiSwitch 900 (formerly DEChub 900 MultiSwitch).

To install a module in a DEChub ONE or DEChub ONE-MX docking station, refer to the *DEChub ONE Installation* manual or the *DEChub ONE-MX Installation* manual.

### **In This Chapter**

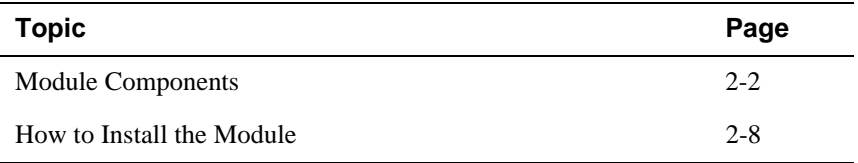

## <span id="page-25-0"></span>**Module Components**

This section describes the front and back panel components of the VNswitch 900LL module.

[Table 2-1](#page-26-0) describes the front panel components, including the icons, that are on the module illustrated in [Figure 2-1](#page-28-0).

[Table 2-2](#page-29-0) describes the back panel components illustrated in [Figure 2-2.](#page-30-0)

For more information about the module's LEDs, refer to Appendix A.

## <span id="page-26-0"></span>**Front Panel Components**

Table 2-1 describes the front panel components that are illustrated in [Figure 2-1](#page-28-0).

**Table 2-1: Front Panel LEDs and Connectors**

| <b>Item</b> | <b>Icon</b> | <b>Name</b>                                                 | <b>Description</b>                                                                                                    |
|-------------|-------------|-------------------------------------------------------------|----------------------------------------------------------------------------------------------------|
| 1           |             | Power LED                                                   | Lights when the module has power.                                                                                                    |
| 2           |             | Module OK<br><b>LED</b>                                     | Lights when the module passes self-<br>test.                                                                                                    |
| 3           |             | <b>VNbus</b><br>Status LED                                  | Shows if the module is properly<br>attached to a VNbus backplane. <sup>1</sup>                                                                         |
| 4           |             | <b>VNbus</b><br><b>Activity LED</b>                         | Indicates network traffic. <sup>1</sup>                                                                                                    |
| 5           |             | Load/Dump/<br>Management<br>(LDM) Port<br><b>Status LED</b> | Indicates the link status of the Load/<br>Dump/Management port.                                                                                        |
| 6           |             | <b>LDM</b> Activity<br><b>LED</b>                           | Lights when a Load/Dump is<br>transmitting and receiving packets.                                                                                      |
| 7           |             | <b>LDM</b> Port                                             | Dedicated 10BaseT Ethernet port.<br>Supports loads and upline dumps of an<br>operational image. This port is wired<br>as a straight-through connector. |

(*continued on next page*)

<sup>1</sup> The VNbus Status and Activity LEDs have different indications during a load state. Refer to the release notes for current descriptions.

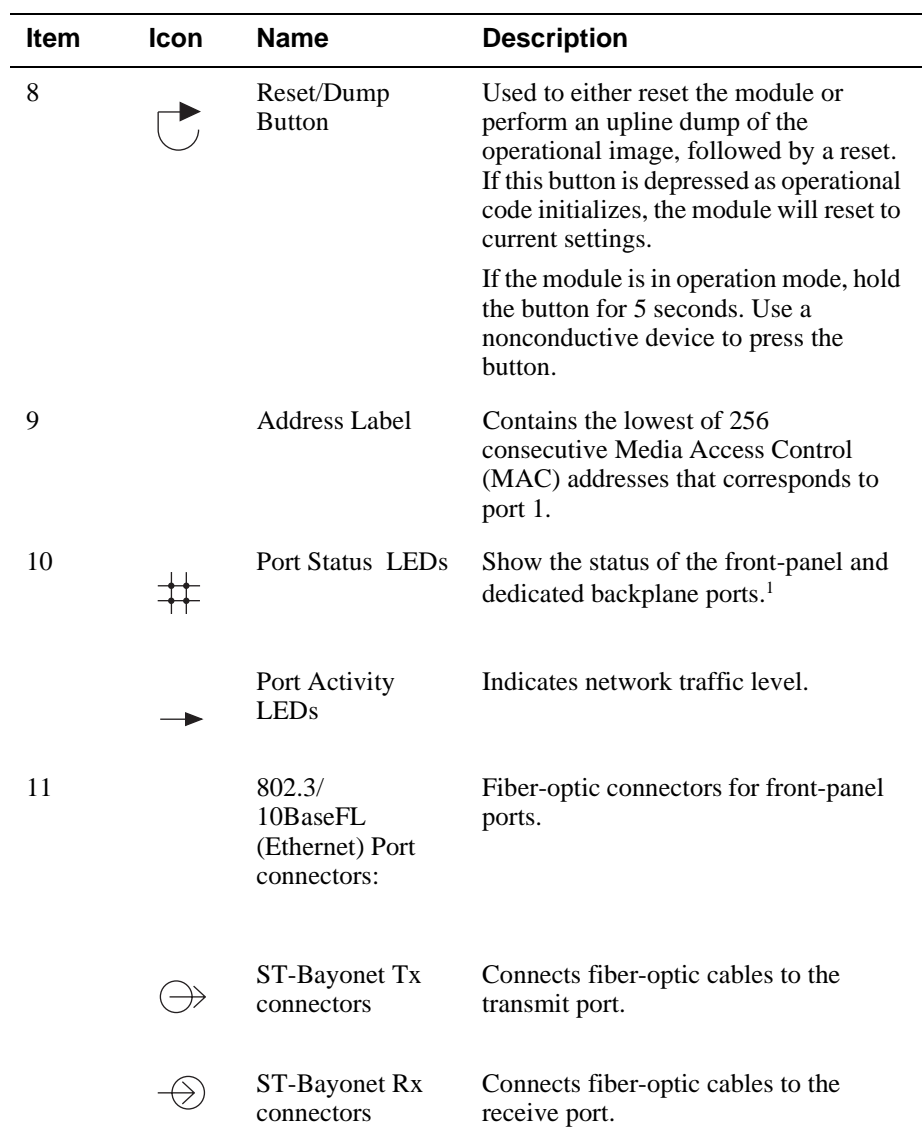

<sup>1</sup> Front panel ports are ports 1-3, 7-9, 13-15, and 19-21. Dedicated backplane ports include ports 4-6, 10-12, 16-18, and 22-24.

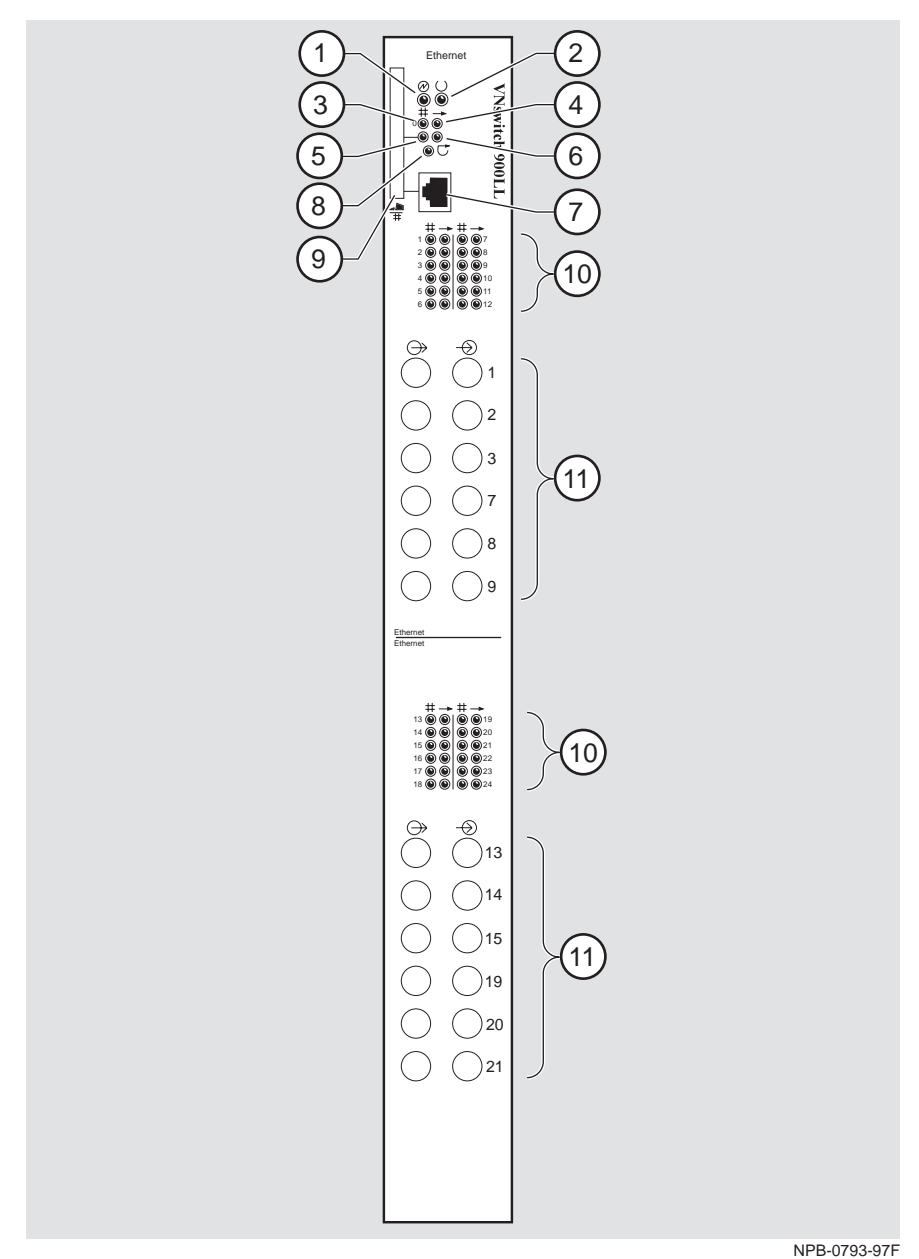

<span id="page-28-0"></span>**Figure 2-1: Front Panel LEDs and Connectors**

## <span id="page-29-0"></span>**Back Panel Components**

Table 2-2 describes the back panel components that are illustrated in [Figure 2-2.](#page-30-0)

**Table 2-2: Back Panel Components**

| <b>Item</b>    | <b>Name</b>         | <b>Description</b>                                                                                                    |
|----------------|---------------------|----------------------------------------------------------------------------------------------------|
| $\overline{1}$ | Locking tab         | Locks the module into a DIGITAL<br>MultiSwitch 900 backplane or into a DEChub<br>ONE docking station. Contains the hot-swap<br>switch lever.               |
| $\overline{2}$ | 48-pin connector    | Provides network and power connections to<br>the module when the module is installed in a<br>DIGITAL MultiSwitch 900 or DEChub ONE<br>docking station.     |
| 3              | Grounding bolt      | Provides a chassis grounding connection<br>between the module and the DIGITAL<br>MultiSwitch 900 or the DEChub ONE<br>docking station.                     |
| 4              | Manufacturing label | Lists the module's part number, serial<br>number, revision level, and power<br>requirements.                                                               |
| 5              | 160-pin connector   | Provides network and power connections to<br>the module when the module is installed into<br>a DIGITAL MultiSwitch 900 or a DEChub<br>ONE docking station. |
| 6              | Mounting tab        | Secures the module when it is installed into a<br>DIGITAL MultiSwitch 900 or a DEChub<br>ONE docking station.                                              |
| 7              | Grounding fingers   | Provide additional chassis grounding<br>between the module and a DIGITAL<br>MultiSwitch 900 or a DEChub ONE docking<br>station.                            |

**Figure 2-2: Back Panel Layout**

<span id="page-30-0"></span>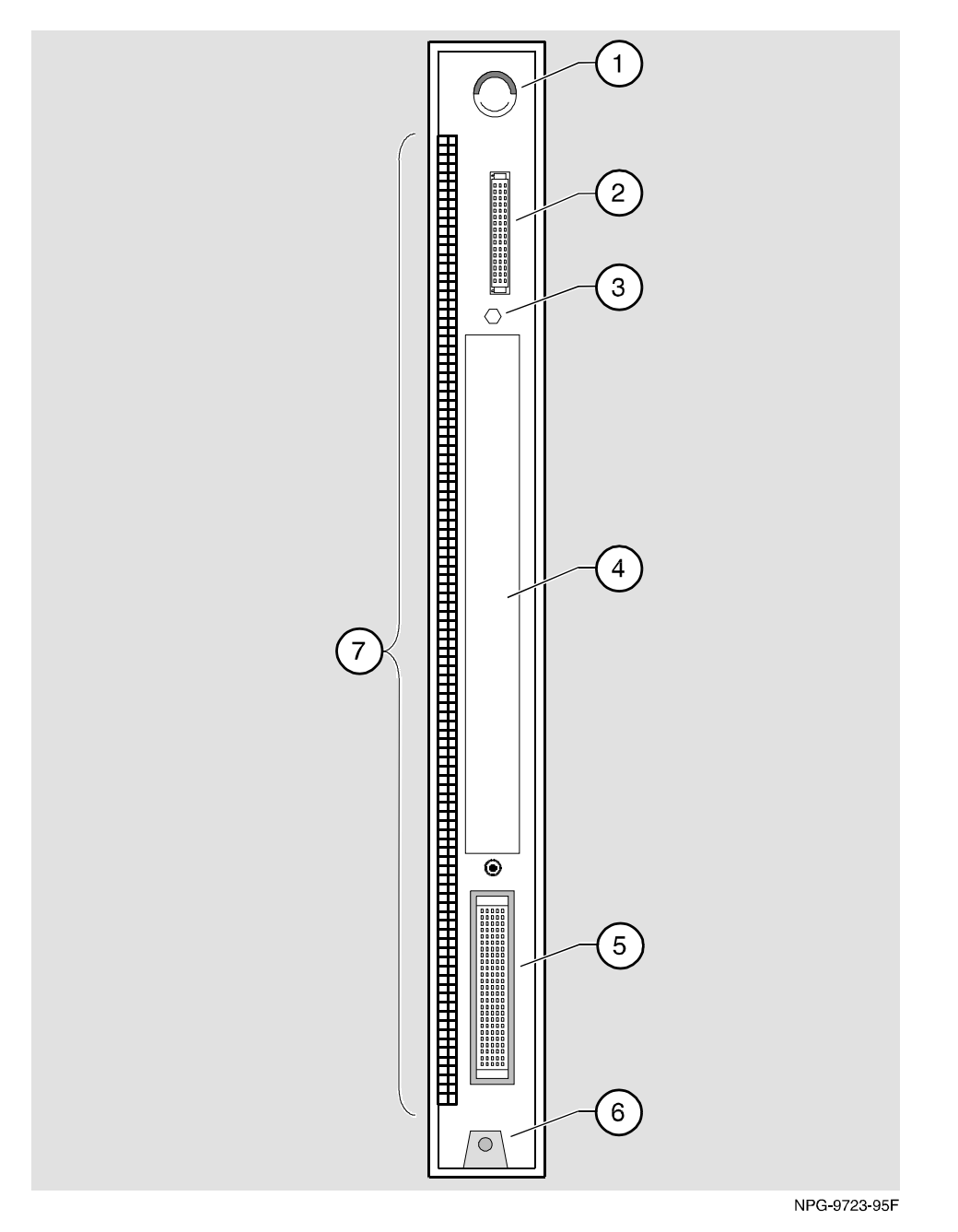

## <span id="page-31-0"></span>**How to Install the Module**

The hot-swap feature allows you to install the module into the DIGITAL MultiSwitch 900 without turning off power. Seating the module initiates the power-up.

To install the module, complete the following tasks.

### **Task 1: Compare the Power Ratings**

Compare your module's power requirements **(1)** with the values shown in the Chassis Manager **(2)** status display (Figure 2-3).

If any of the module's power requirements exceed the values shown in the status display, add another power supply. (See the *DEChub 900 MultiSwitch Owner's Manual*. Note that the title of this book will change to reflect the product name change from DEChub 900 MultiSwitch to DIGITAL MultiSwitch 900.)

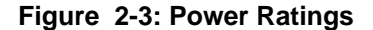

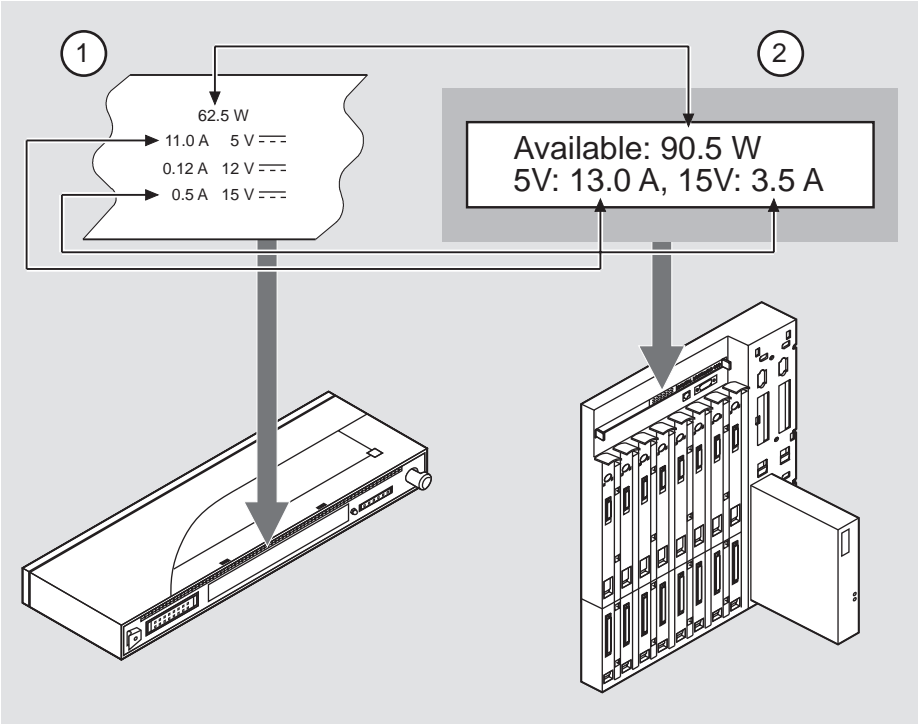

NPB-0790-97F

## <span id="page-32-0"></span>**Task 2: Seat the Module**

To seat the module into a DIGITAL MultiSwitch 900 chassis (Figure 2-4), complete the following steps:

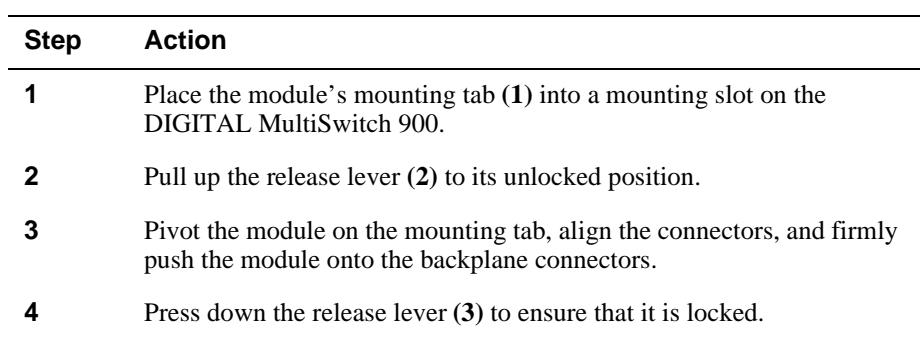

### **Figure 2-4: Seating the Module**

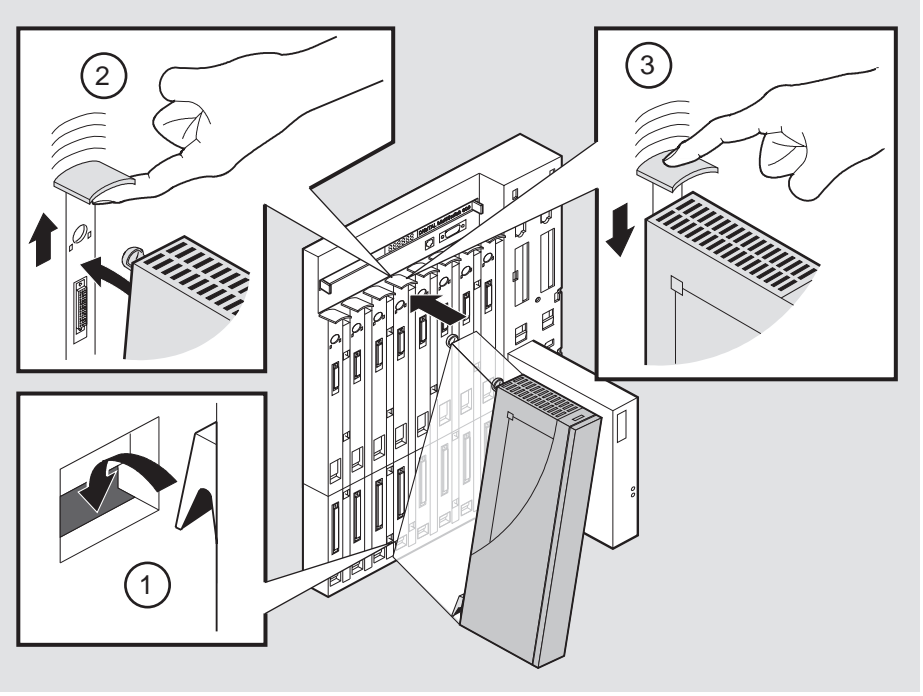

NPB-0004-95F

## <span id="page-33-0"></span>**Task 3: Verify Initial LED Operation**

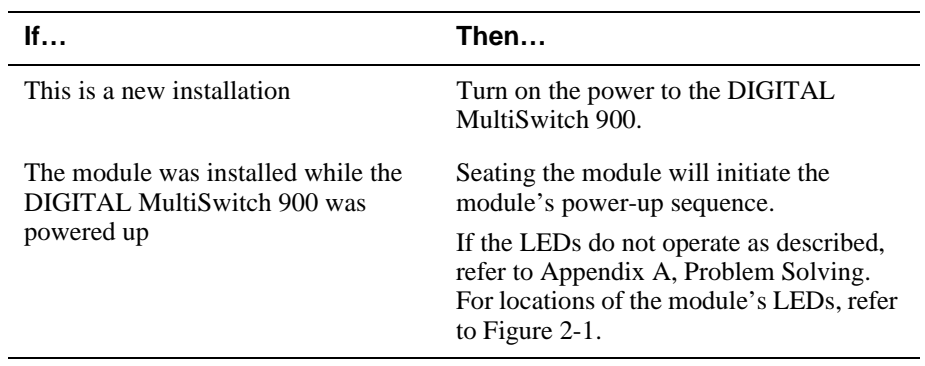

To verify initial LED operation, check the following stages:

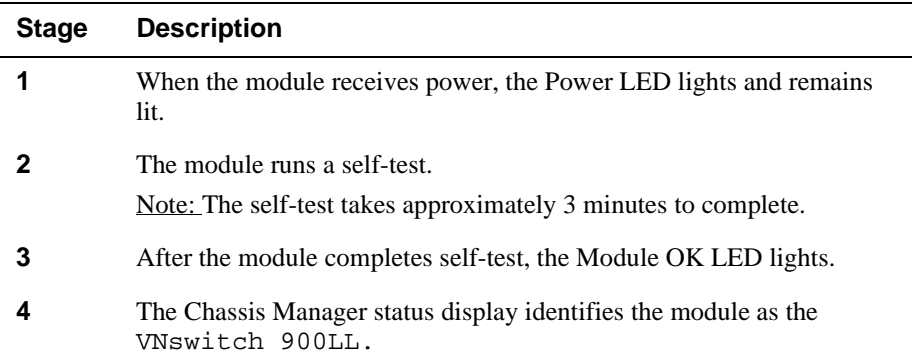

### <span id="page-34-0"></span>**Task 4: Connect the 10BaseFL Port Cables**

DIGITAL recommends that you use 62.5/125-micron multimode graded index fiberoptic cable with the VNswitch 900LL.

All the cables should be installed, tested, and tagged at the site prior to this installation. If your site is prewired, the fiber-optic cables are labeled with information on size and attenuation characteristics.

Refer to Appendix C, for part numbers for various fiber-optic cables available from DIGITAL. See your network manager if you are not sure which cables to connect.

#### **NOTE**

To prevent damage to the cables, avoid making sharp bends and kinks.

Figure 2-5 shows the transmit and receive cable connection.

#### **Figure 2-5: Transmit and Receive Cables**

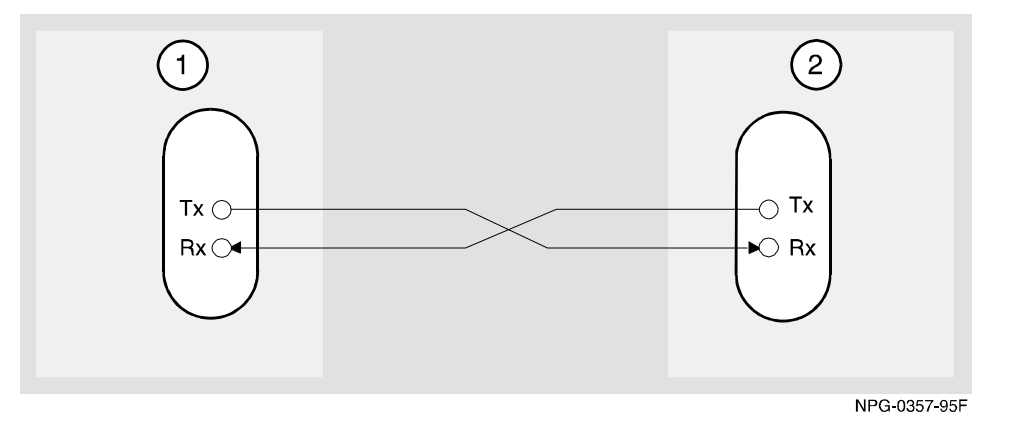

The following legend identifies the port cabling in Figure 2-5.

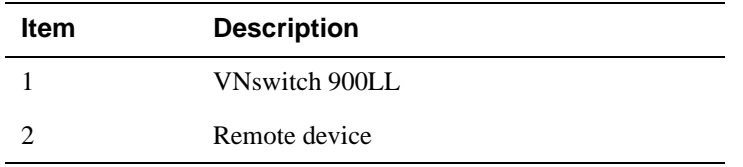

To connect the cables (refer to Figure 2-6), complete the following steps:

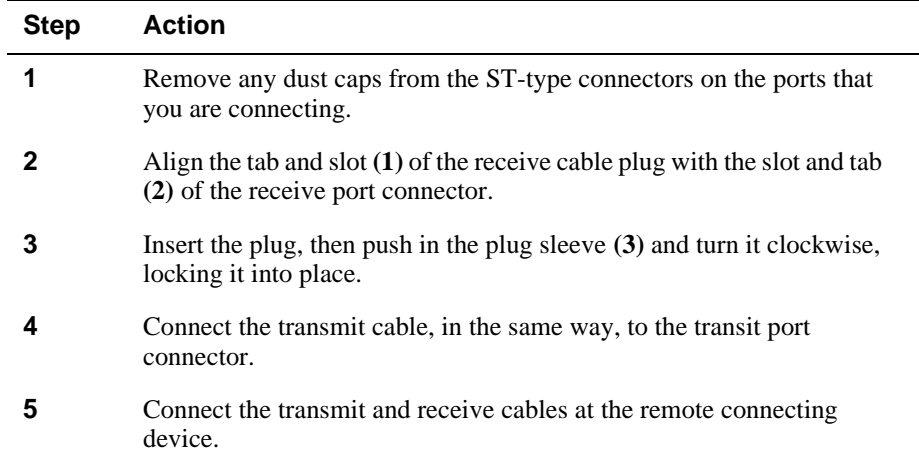

## **Figure 2-6: ST Cable Connection**

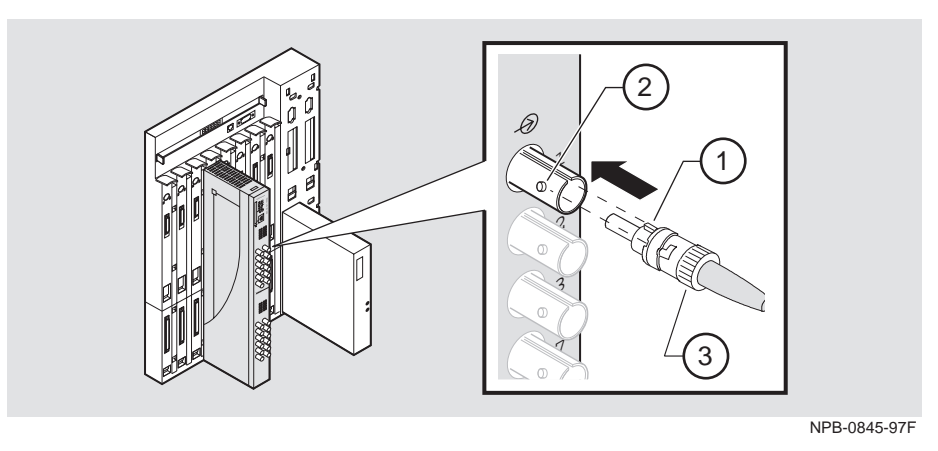
How to Install the Module

#### **Task 5: Connect the LDM Port Cable**

To perform a remote load/dump, the LDM cable must be connected to the LDM port. The LDM port uses a straight-through, 10BaseT, 8-pin MJ connector.

To connect the LDM port cable to the LDM port (Figure 2-7), complete the following steps:

| <b>Step</b> | Action                                                                                                    |
|-------------|----------------------------------------------------------------------------------------------------|
|             | Align the release tab on the cable plug $(1)$ with the keyway on the<br>module's 10BaseT port connector.  |
|             | Insert the plug into the connector $(2)$ ensuring that the release tab snaps<br>into the locked position. |
|             |                                                                                                    |

**Figure 2-7: LDM Port Cable Connection**

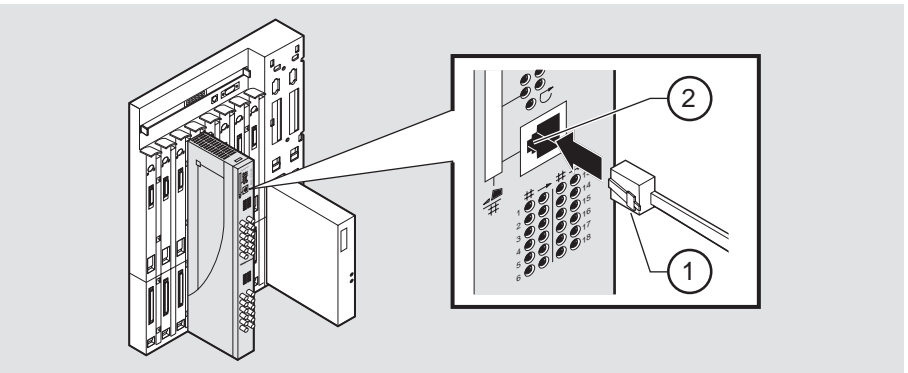

NPB-0791-97F

# **Chapter 3**

# **Installing the Setup Port Cable**

## **Overview**

#### **Introduction**

The setup port on the DIGITAL MultiSwitch 900 (formerly DEChub 900 MultiSwitch) or the DEChub ONE docking station allows you to access and set DIGITAL VNswitch 900LL parameters. This chapter describes how to access the module from either port and how to set those parameters.

### **In This Chapter**

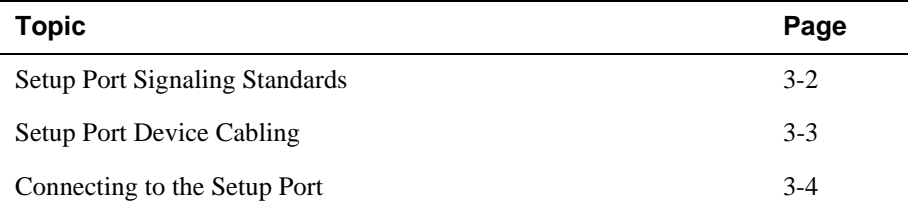

<span id="page-39-0"></span>Setup Port Signaling Standards

## **Setup Port Signaling Standards**

Signals from the MultiSwitch 900 Chassis Manager setup port and from the DEChub ONE docking station setup port conform to the EIA-232D signaling standard at 9600 baud. To the user, the port appears as a data terminal equipment (DTE) device.

The MultiSwitch 900 Chassis Manager setup port is compatible with devices that use the EIA-423 signaling standard.

Setup Port Device Cabling

## <span id="page-40-0"></span>**Setup Port Device Cabling**

The setup port ([Figure 3-1\)](#page-42-0) on the DIGITAL MultiSwitch 900 or the DEChub ONE docking station can be connected to a setup port device (a terminal or personal computer) by using the following cables and adapters:

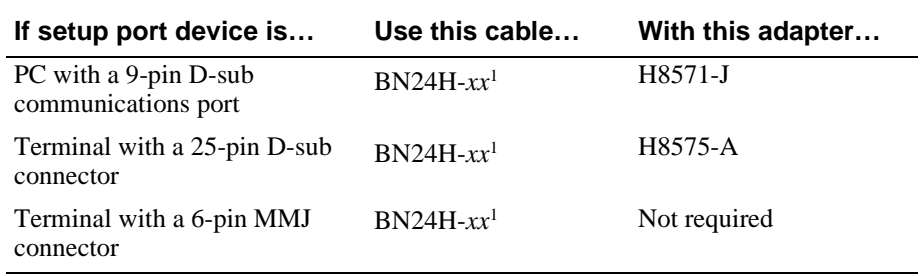

<sup>1</sup> xx indicates cable length in meters.

<span id="page-41-0"></span>Connecting to the Setup Port

## **Connecting to the Setup Port**

To connect to the setup port ([Figure 3-1\)](#page-42-0), complete the following steps:

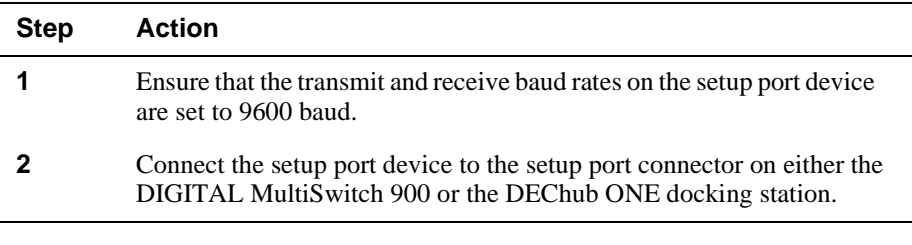

The following legend identifies the setup port cabling in [Figure 3-1](#page-42-0).

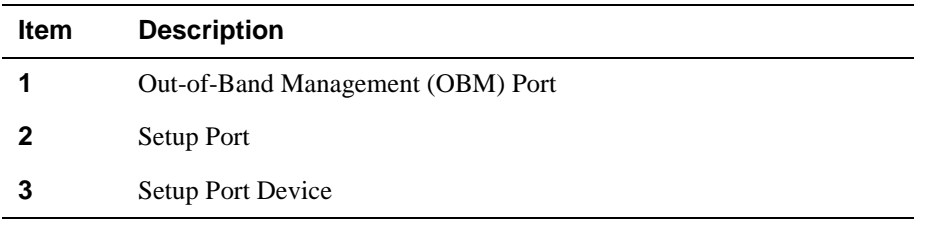

Connecting to the Setup Port

<span id="page-42-0"></span>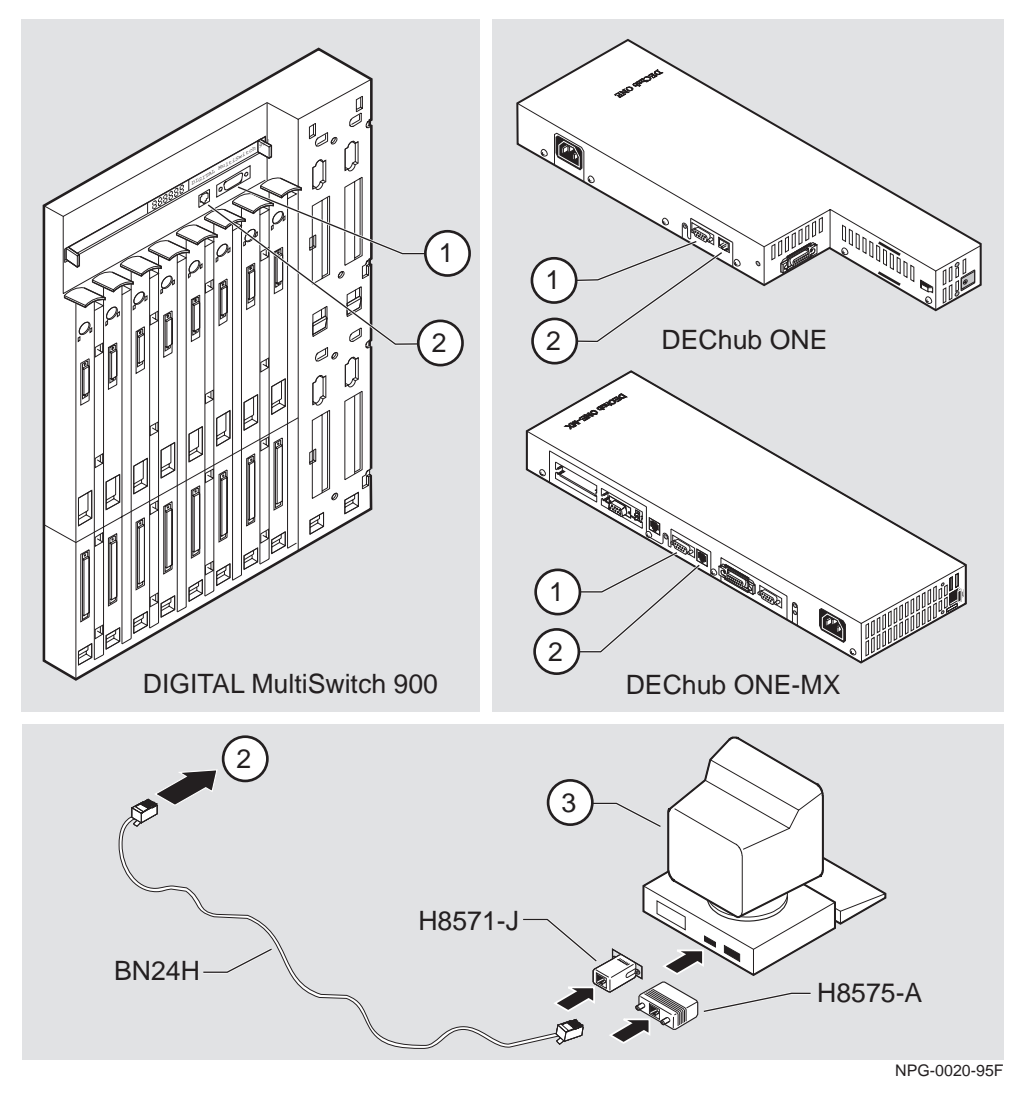

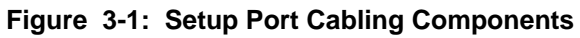

After all cables are connected, go to one of the following chapters:

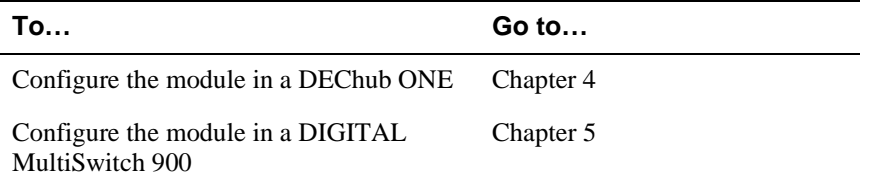

# **Chapter 4**

# **Configuring the Module in a DEChub ONE or DEChub ONE-MX**

### **Overview**

#### **Introduction**

This chapter describes how to configure your DIGITAL VNswitch 900LL module when it is installed in a DEChub ONE docking station.

Throughout this chapter, the term DEChub ONE refers to the DEChub ONE or the DEChub ONE-MX docking station unless otherwise specified.

For further configuration information, refer to the *VNswitch 900 Series Switch Management.*

#### **In This Chapter**

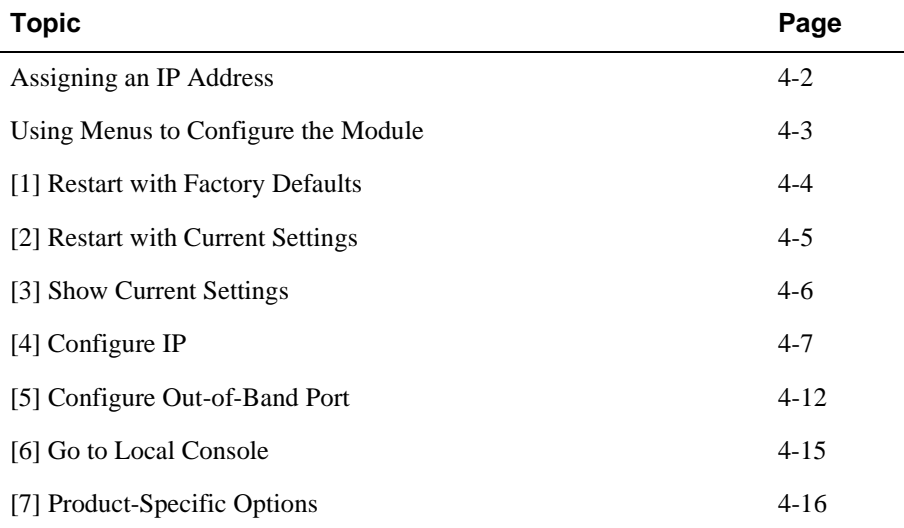

<span id="page-45-0"></span>Assigning an IP Address

## **Assigning an IP Address**

After installing the module in a DEChub ONE docking station, connecting the cables, and assigning an IP address, you need to configure the module. Do this using one of the following methods:

- A Telnet session to access the command line interface
- Through the command line interface, which is accessed through a terminal connected to the setup port on the DEChub ONE docking station
- Through clearVISN MultiChassis Manager

The setup port provides menus that allow you to access the VNswitch 900LL module. These menus allow you to set up the module for basic connectivity. After setup, you can configure the module's software by using commands. You can access these commands remotely via TCP/IP Telnet, or locally through the setup port on a DEChub ONE docking station.

To perform a Telnet session, you must assign an IP address. To do this, complete the following steps:

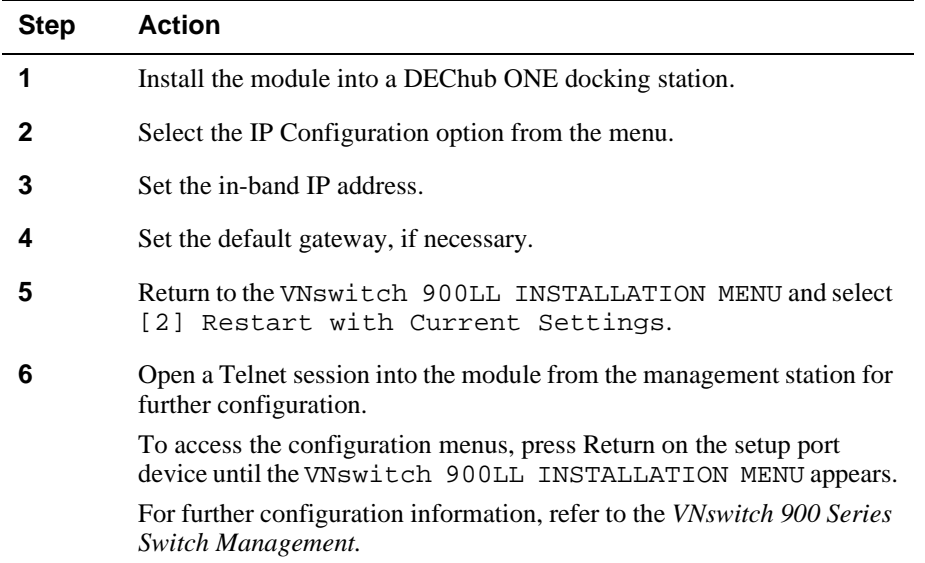

Using Menus to Configure the Module

## <span id="page-46-0"></span>**Using Menus to Configure the Module**

This section describes the options that are available from the VNswitch 900LL INSTALLATION MENU when the module is installed in the DEChub ONE docking station. Depending on the configuration state of the module, some options may vary.

To modify the configuration, select [6] Go To Local Console.

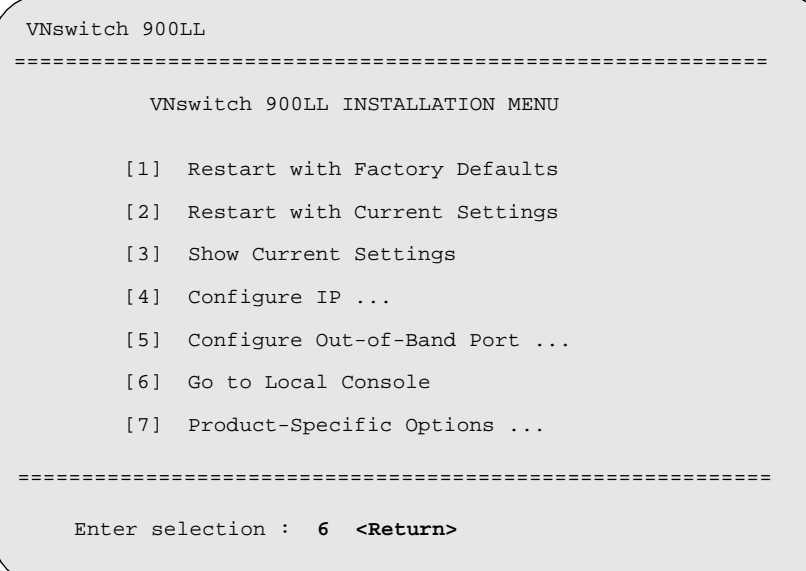

<span id="page-47-0"></span>[1] Restart with Factory Defaults

### **[1] Restart with Factory Defaults**

This option initializes the module's configuration to factory default values by resetting the module's nonvolatile configuration storage parameters and restarting the module. Allow approximately 3 minutes for the module to restart. To restart the module without losing the settings, use option [2] Restart with Current Settings.

#### **CAUTION**

This action deletes all configured settings and replaces them with factory default values. All configuration settings will be lost.

```
VNswitch 900LL 
==========================================================
                 RESTART WITH FACTORY DEFAULTS 
           * * * * * * * * * * * * * * * * * * * * * * * * * *
           IMPORTANT! IMPORTANT! IMPORTANT! 
  This selection will delete the current configuration 
  settings and reset the system with the factory default 
  settings. All configuration settings will be lost. 
==========================================================
     Press Y to confirm [N] : <Return>
     Press Return for Main Menu ...
                                                        * * *
    * * * * * * * * * * * * * * * * * * * * * * * * * * * * *
  * * * * * * * * * * * * * * * * * * * * * * * * * * * * *
```
[2] Restart with Current Settings

## <span id="page-48-0"></span>**[2] Restart with Current Settings**

This option resets the module but leaves the module's configured nonvolatile configuration storage parameters at their current values.

#### **NOTE**

Allow approximately 1 minutes for the module to restart.

```
VNswitch 900LL 
=============================================================
                   RESTART WITH CURRENT SETTINGS
  This selection will reset your system with the current 
  configuration settings. 
=============================================================
Press Y to confirm [N] : <Return>
Press Return for Main Menu ...
```
<span id="page-49-0"></span>[3] Show Current Settings

## **[3] Show Current Settings**

This option shows the module's current settings. If the module is being configured for the first time, some fields will be blank.

```
VNswitch 900LL 
 VNswitch 900LL, 12 FiberEth, DME Pass 3,HW=06L0L0,RO=v1.5-6,#191,SW=V1.7
              Press Return for Main Menu ...
==========================================================================
===========================================================================
SysUpTime : 6 Days 00:03:18 2 resets
SNMP Read/Write Community : public
Default Gateway : Not Configured
Out-of-Band Management RTS : Disabled
Interface IP Address Subnet Mask Other Info
In-Band 16.20.216.91 255.255.255.0
Out-of-Band Speed 9600 bps (Contract of the Speed 9600 bps (Contract of the Speed 9600 bps (Contract of the Speed 9600 bps (Contract of the Speed 9600 bps (Contract of the Speed 9600 bps (Contract of the Speed 9600 bps (Co
```
## <span id="page-50-0"></span>**[4] Configure IP**

This option provides you with IP configuration selections.

#### **NOTE**

For any of the IP Configuration menu options to take effect, the module needs to be reset. Use [2] Restart with Current Settings from the VNswitch 900LL INSTALLATION MENU. Allow approximately one minute for the module to restart and complete self-test.

The following example shows the dialog associated with this option:

```
VNswitch 900LL 
=========================================================
                   IP CONFIGURATION
        [1] Set SNMP Read/Write Community
        [2] Set In-Band Interface IP Address
        [4] Set Default Gateway
        [5] Return to Main Menu
     Enter selection : [n] <Return>
        [3] Set Out-of-Band Interface IP Address
   * * * * * * * * * * * * * * * * * * * * * * * * * * * 
  Configuration will not take effect until module is 
  restarted.
   * * * * * * * * * * * * * * * * * * * * * * * * * * * 
=========================================================
```
The following pages describe the IP Configuration options:

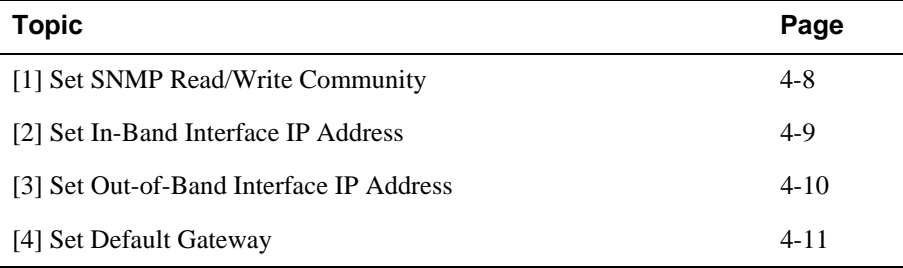

#### <span id="page-51-0"></span>**[1] Set SNMP Read/Write Community**

This option prompts you to enter the module's read/write community name. The community name can be used for read/write access control. The read/write community name is case sensitive. The default is public.

```
 VNswitch 900LL 
================================================================
================================================================
Enter the community string [public] : <Return>
  SNMP Read/Write community string set.
     Press Return for IP Configuration Menu ...
             SET SNMP READ/WRITE COMMUNITY
Format: The format for a cummunity name is a string,
           consisting of 4 to 31 printable ASCII characters,
           that describes the relationship between an SNMP agent
           and one or more SNMP managers. The string
           defines the authentication mechanism tht is employed
           to validate the use of the community by the sending
           SNMP entity.
```
### <span id="page-52-0"></span>**[2] Set In-Band Interface IP Address**

This option prompts you to change or enter the module's in-band IP address, subnet mask, and default gateway for the in-band interface. If an IP address was previously configured, the screen displays an in-band IP address. The factory default setting is no in-band address.

You do not need to configure the module with a subnet mask for SNMP communications with management stations located on the same subnet as the module.

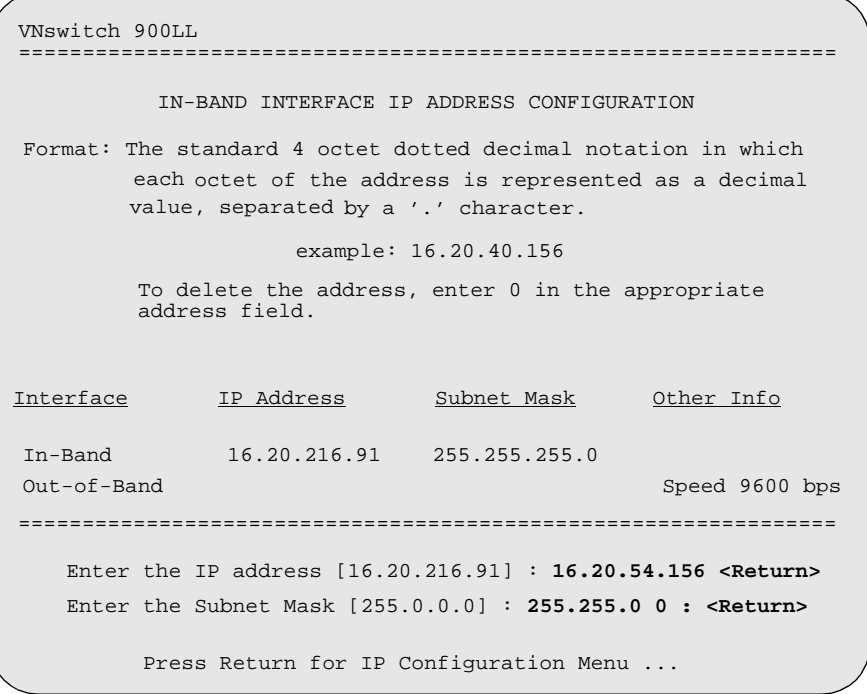

#### <span id="page-53-0"></span>**[3] Set Out-of-Band Interface IP Address**

This option prompts you to change or enter the IP address and subnet mask for the outof-band interface. The module does not need to be configured with a subnet mask for SNMP and Telnet communications when management stations are on the same subnet as the module.

The format for these values is the standard 4-octet dotted decimal notation, where each octet of the address is represented as a decimal value, separated by a decimal point (.).

The out-of-band management (OBM) feature allows you to manage your module through the OBM port located on the DEChub ONE docking station. To enable out-ofband management, you need to assign an OBM IP address.

The following example shows the dialog associated with this option:

VNswitch 900LL OUT-OF-BAND INTERFACE IP ADDRESS CONFIGURATION example: 16.20.40.156 To delete the address, enter 0 in the appropriate Interface IP Address Subnet Mask Other Info In-band 16.20.216.91 255.255.255.0 Out-of-Band 16.20.66.156 255.255.255.0 Speed 9600 bps Enter the IP address [16.20.66.156] : **16.20.54.155 <Return>** Enter the Subnet Mask [255.255.255.0] : **255.255.192.0 <Return>** Press Return for IP Configuration Menu ... . ================================================================ ================================================================ ================================================================ address field. Format: The standard 4 octet dotted decimal notation in which each octet of the address is represented as a decimal value, separated by a '.' character.

#### <span id="page-54-0"></span>**[4] Set Default Gateway**

This option sets the default gateway, if necessary, for the in-band interface. This is the address of a router that the module uses when communicating with a remote host. The default gateway address must be an address in the same subnet as your in-band address.

```
VNswitch 900LL
===========================================================
           SET IN-BAND INTERFACE DEFAULT GATEWAY ADDRESS
                      example: 16.20.40.156
 ===========================================================
    Default Gateway [] : 16.126.16.254 <Return> 
     Default Gateway Address Set.
        Press Return for IP Configuration Menu ...
Format: The standard 4 octet dotted decimal notation in which 
         each octet of the address is represented as a decimal
         value, separated by a '.' character.
       To delete the address, enter 0 in the appropriate
       address field.
```
<span id="page-55-0"></span>[5] Configure Out-of-Band Port

## **[5] Configure Out-of-Band Port**

To provide the ability to establish remote console sessions using Out-of-Band Management (OBM), you need to set the OBM port speed and the OBM port Ready-To-Send (RTS) state, in addition to assigning an OBM IP address.

To configure the out-of band port, select the [5] Configure Out-of-Band Port ... option from the VNswitch 900LL INSTALLATION MENU.

The following example shows the dialog associated with this option:

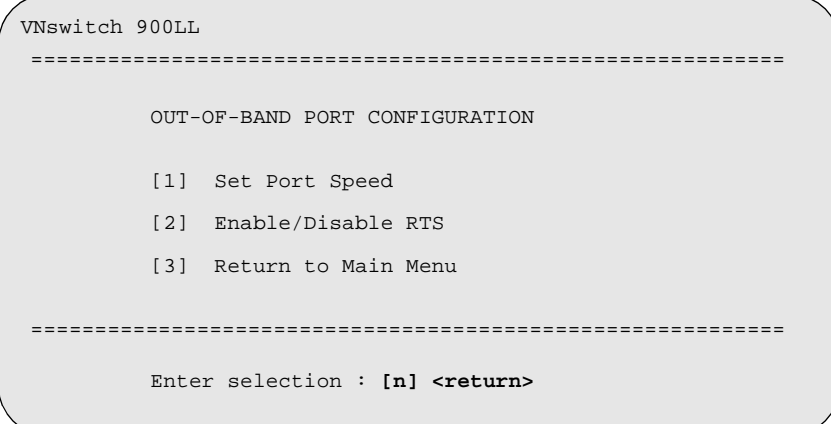

To set the OBM interface port speed, select [1] Set Port Speed. To enable or disable the OBM port RTS signal, select [2] Enable/Disable RTS. Select option [3] to return to the VNswitch 900LL INSTALLATION MENU.

Restart the module for the OBM port configurations to take effect.

[5] Configure Out-of-Band Port

### **[1] Set Out-of-Band Management Interface Port Speed**

This options allows you to set the OBM interface port speed. The default port speed it 9600 baud.

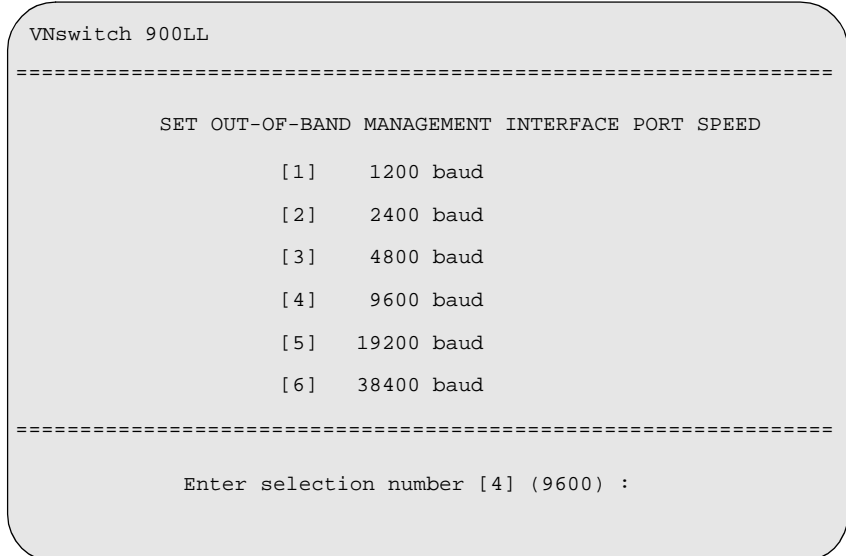

[5] Configure Out-of-Band Port

#### **[2] Enable/Disable Out-of-Band Port RTS**

This option allows you to set the OBM port Ready-To-Send (RTS) state. The default RTS state is disabled.

VNswitch 900LL ================================================================ ================================================================ ENABLE / DISABLE OUT-OF-BAND PORT RTS Enable/Disable Request To Send (RTS) allows additional control to modem communications. When the RTS option is Disabled the RTS signal on the OBM port is asserted after self-test is completed and left asserted. When the RTS option is Enabled the RTS signal is asserted only when there is data to be transmitted and disserted after the data has been transmitted. RTS is Disabled. Would you like to Enable RTS [n] :

#### **NOTE**

If RTS is Enabled, you are asked if you would like to Disable RTS.

[6] Go to Local Console

## <span id="page-58-0"></span>**[6] Go to Local Console**

To perform additional configurations on the module, select [6] Go To Local Console from the VNswitch 900LL INSTALLATION MENU.

The system will display the copyright statements and the following prompt:

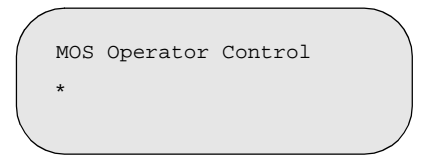

From the \* prompt, you can perform additional configuration. Refer to *VNswitch 900 Series Switch Management* for further configuration information.

<span id="page-59-0"></span>[7] Product-Specific Options

## **[7] Product-Specific Options**

To view or clear the module's error log entries, select [7] Product-Specific Options… from the VNswitch 900LL INSTALLATION MENU:

VNswitch 900LL =========================================================== VNswitch 900 Product Specific Options [1] Clear CRASH and DIAGNOSTIC Error Logs [2] List CRASH and DIAGNOSTIC Error Logs [3] Return to Main Menu =========================================================== Enter selection: **n** <**Return>** 

If you select [2] List CRASH and DIAGNOSTIC Error Logs, the screen shows the list of messages recorded to both logs. Select option [1] to clear the information in the logs. Select option [3] to return to the VNswitch 900LL INSTALLATION MENU.

# **Chapter 5**

# **Configuring the Module in a DIGITAL MultiSwitch 900**

## **Overview**

#### **Introduction**

This chapter describes how to configure your DIGITAL VNswitch 900LL module when it is installed in a DIGITAL MultiSwitch 900 (formerly DEChub 900 MultiSwitch).

For further configuration information, refer to *VNswitch 900 Series Switch Management.*

#### **In This Chapter**

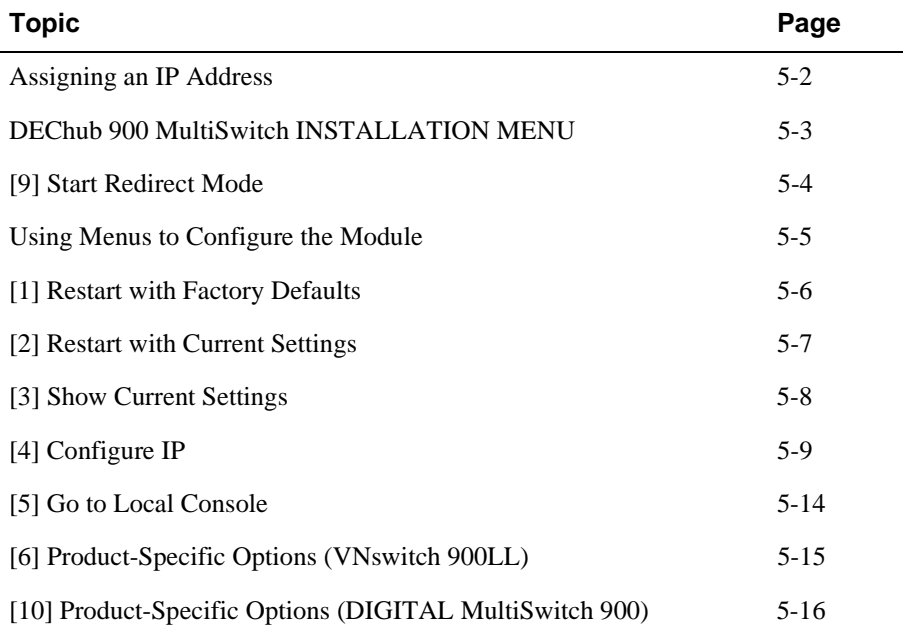

<span id="page-61-0"></span>Assigning an IP Address

## **Assigning an IP Address**

After installing the module in a DIGITAL MultiSwitch 900, connecting the cables, and assigning an IP address, you need to configure the module. Do this using one of the following methods:

- A Telnet session to access the command line interface
- Through the command line interface, which is accessed through a terminal connected to the setup port on the DIGITAL MultiSwitch 900
- Through clearVISN MultiChassis Manager

To perform a Telnet session, you must assign an IP address. To do this, complete the following steps:

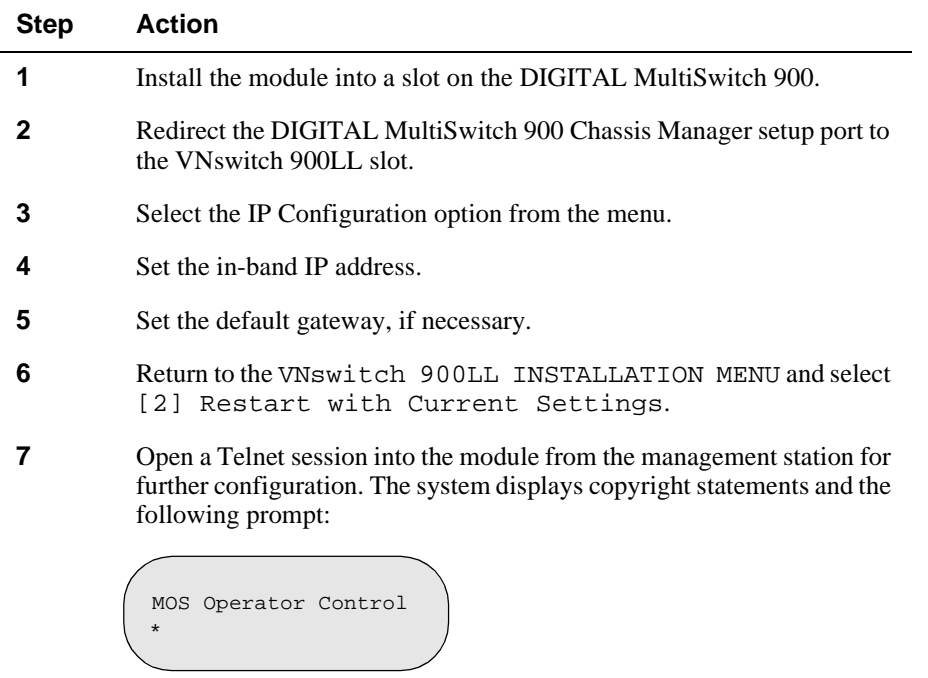

After the system prompt (\*) appears, refer to *VNswitch 900 Series Switch Management* for further configuration information.

DEChub 900 MultiSwitch INSTALLATION MENU

## <span id="page-62-0"></span>**DEChub 900 MultiSwitch INSTALLATION MENU**

The following example shows the DEChub 900 MultiSwitch INSTALLATION MENU.

To access the module's installation menu, you must choose option [9] Start Redirect Mode.

```
DEChub 900 MultiSwitch
====================================================
       DEChub 900 MultiSwitch INSTALLATION MENU
         [1] Restart with Factory Defaults
         [2] Restart with Current Settings
         [3] Show Current Settings
         [4] Configure IP
 ...
         [5] Dump Error Log
         [6] Downline Upgrade
         [7] Configure Out-of-Band Port
 ...
         [8] Start Event Display Mode
         [9] Start Redirect Mode
===========================================================
         [10] Product-Specific Options
 ...
               Enter selection : 9 <Return>
```
<span id="page-63-0"></span>[9] Start Redirect Mode

## **[9] Start Redirect Mode**

The Start Redirect Mode option redirects the DIGITAL MultiSwitch 900 Chassis Manager setup port to the setup port of any network module (such as the VNswitch 900LL) that is installed into the MultiSwitch 900. This option allows you to configure or obtain status of an installed network module by accessing the specified network module's installation menu.

After you choose the Start Redirect Mode option from the DEChub 900 MultiSwitch INSTALLATION MENU, the screen prompts you for a slot number, as shown in the following example. After you enter the number of the slot in which the VNswitch 900LL is installed, the console is redirected to this slot.

#### **NOTE**

The slot number changes to reflect the slot number in which your module is installed.

The following example shows you how to redirect the console to a specific slot:

```
Enter the slot number for redirection (1-8) : 3 <Return>
Console redirected to 3: VNswitch 900LL
Attempting connection [Ctrl/C to Abort] ...
```
If the redirection is successful, after you press Return, the VNswitch 900LL INSTALLATION MENU appears on your screen. If the redirection is not successful, for example, you entered an empty slot number, you can press Return to start again at the DEChub 900 MultiSwitch INSTALLATION MENU.

Using Menus to Configure the Module

## <span id="page-64-0"></span>**Using Menus to Configure the Module**

The following screen shows the options available from the VNswitch 900LL INSTALLATION MENU when the module is operating in a MultiSwitch 900 configuration. Depending on the configuration state of the module, some options may vary.

Note that when your module is installed in the MultiSwitch 900, the slot number where the module is installed appears at the top of the menu.

```
VNswitch 900LL
- slot 3
===========================================================
         VNswitch 900LL INSTALLATION MENU
        [1] Restart with Factory Defaults
        [2] Restart with Current Settings
        [3] Show Current Settings
        [4] Configure IP ...
        [5] Go to Local Console
===========================================================
                 Enter selection : n <Return> 
       [Ctrl/C] Return to Chassis Manager Installation Menu
        [6] Product-Specific Options ...
```
<span id="page-65-0"></span>[1] Restart with Factory Defaults

### **[1] Restart with Factory Defaults**

This option initializes the module's configuration to factory default values by resetting the module's nonvolatile configuration storage parameters and restarting the module. Allow approximately 3 minutes for the module to restart. To restart the module without losing the settings, use option [2] Restart with Current Settings.

#### **CAUTION**

This action deletes all configured settings and replaces them with factory default values. All configuration settings will be lost.

```
==========================================================
                 RESTART WITH FACTORY DEFAULTS 
     * * * * * * * * * * * * * * * * * * * * * * * * * *
           IMPORTANT! IMPORTANT! IMPORTANT! 
     This selection will delete the current configuration 
     settings and reset the system with the factory default 
     settings. All configuration settings will be lost. 
==========================================================
     Press Y to confirm [N]: <Return>
                                                        * * * *
     * * * * * * * * * * * * * * * * * * * * * * * * * * * * * *
   * * * * * * * * * * * * * * * * * * * * * * * * * * * * * *
VNswitch 900LL - slot 3
```
[2] Restart with Current Settings

## <span id="page-66-0"></span>**[2] Restart with Current Settings**

This option resets the module but leaves the module's configured nonvolatile configuration storage parameters at their current values.

#### **NOTE**

Allow approximately 1 minute for the module to restart.

```
=============================================================
                  RESTART WITH CURRENT SETTINGS
  This selection will reset your system with the current 
  configuration settings. 
=============================================================
                Press Y to confirm [N] : <Return>
Press Return for Main Menu ...
VNswitch 900LL - slot 3
```
<span id="page-67-0"></span>[3] Show Current Settings

## **[3] Show Current Settings**

This option shows the module's current settings. If the module is being configured for the first time, some fields will be blank. The read/write community name is case sensitive.

```
===========================================================================
 VNswitch 900LL, 12 FiberEth, DME Pass 3,HW=06L0L0,RO=v1.5-5,#191,SW=v1.7
SysUpTime : 6 days 00:03:18 2 resets<br>SNMP Read/Write Community : public
SNMP Read/Write Community
Interface IP Address Subnet Mask Other Info
In-Band 16.20.216.91 255.255.255.0 
Out-of Band 
        Press Return for Main Menu ...
============================================================================
Default Gateway: : Not Configured
VNswitch 900LL - slot 3
```
### <span id="page-68-0"></span>**[4] Configure IP**

This option provides you with IP configuration selections.

#### **NOTE**

For any of the IP Configuration menu options to take effect, the module needs to be reset. Use [2] Restart with Current Settings from the VNswitch 900LL INSTALLATION MENU. Allow approximately 1 minute for the module to restart and complete self-test.

The following example shows the dialog associated with this option:

```
VNswitch 900LL 
=========================================================
                   IP CONFIGURATION
        [1] Set SNMP Read/Write Community
        [2] Set In-Band Interface IP Address
        [4] Set Default Gateway
        [5] Return to Main Menu
        [3] Set Out-of-Band Interface IP Address
   * * * * * * * * * * * * * * * * * * * * * * * * * * * 
  Configuration will not take effect until module is 
  restarted
   * * * * * * * * * * * * * * * * * * * * * * * * * * * 
=========================================================
      Enter selection : [n] <Return>
```
The following pages describe the IP Configuration options:

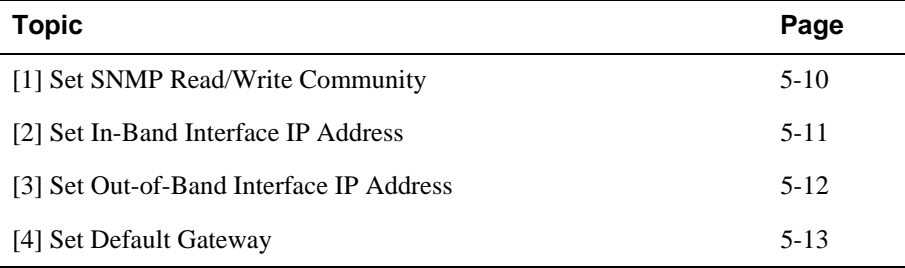

### <span id="page-69-0"></span>**[1] Set SNMP Read/Write Community**

This option prompts you to enter the module's read/write community name. The community name can be used for read/write access control. The read/write community name is case sensitive. The default is public.

```
================================================================
Format: 
The format for a community name is a string,
================================================================
Enter the community string [public] : <Return>
      SNMP Read/Write community string set.
        Press Return for IP Configuration Menu...
VNswitch 900LL - slot 3
                   SET SNMP READ/WRITE COMMUNITY
         consisting of 4 to 31 printable ASCII characters,
         that describes the relationship between an SNMP
         agent and one or more SNMP managers. The string
         defines the authentication mechanism that is employed
          to validate the use of the community by sending 
         SNMP entity.
```
### <span id="page-70-0"></span>**[2] Set In-Band Interface IP Address**

This option prompts you to change or enter the module's in-band IP address, subnet mask, and default gateway for the in-band interface. If an IP address was previously configured, the screen displays an in-band IP address. The factory default setting is no in-band address.

You do not need to configure the module with a subnet mask for SNMP communications with management stations located on the same subnet as the module.

The following example shows the dialog associated with this option:

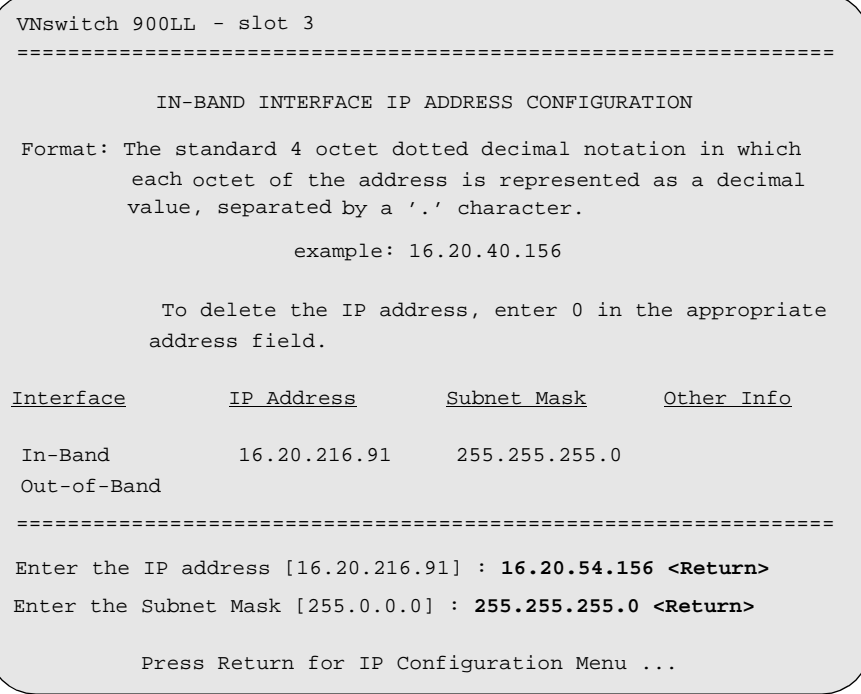

Configuring the Module in a DIGITAL MultiSwitch 900 5-11

#### <span id="page-71-0"></span>**[3] Set Out-of-Band Interface IP Address**

This option prompts you to change or enter the IP address and subnet mask for the outof-band interface. The module does not need to be configured with a subnet mask for SNMP and Telnet communications when management stations are on the same subnet as the module.

The format for these values is the standard 4-octet dotted decimal notation, where each octet of the address is represented as a decimal value, separated by a decimal point (.).

The out-of-band management (OBM) feature allows you to manage your module through the OBM port located on the DIGITAL MultiSwitch 900. To enable out-ofband management, you need to assign an OBM IP address.

```
OUT-OF-BAND INTERFACE IP ADDRESS CONFIGURATION
                   example: 16.20.40.156
            To delete the address, enter 0 in the appropriate 
Interface IP Address Subnet Mask Other Info
In-band 16.20.216.91 255.255.255.0 
Out-of-Band 16.20.66.156 255.255.255.0 
Enter the IP address [16.20.66.156] : 16.20.54.155 <Return>
Enter the Subnet Mask [255.255.255.0] : 255.255.192.0 <Return>
   Press Return for IP Configuration Menu ...
================================================================
================================================================
 ================================================================
           address field.
 Format: The standard 4 octet dotted decimal notation in which 
          each octet of the address is represented as a decimal
         value, separated by a '.' character.
 VNswitch 900LL - slot 3
```
[4] Configure IP

#### **[4] Set Default Gateway**

This option sets the default gateway, if necessary. This is the address the module uses when communicating with a remote host. The default gateway address must be in the same subnet as your in-band address.

The following example shows the dialog associated with this option:

```
===========================================================
       SET IN-BAND INTERFACE DEFAULT GATEWAY ADDRESS
                      example: 16.20.40.156
            To delete the address, enter 0 in the appropriate
           address field.
 ===========================================================
    Default Gateway [] : 16.126.16.254 <Return> 
     Default Gateway Address Set.
        Press Return for IP Configuration Menu ...
Format: The standard 4 octet dotted decimal notation in which 
         each octet of the address is represented as a decimal
         value, separated by a '.' character.
VNswitch 900LL - slot 3
```
[5] Go to Local Console

## **[5] Go to Local Console**

To perform additional configurations on the module, select [5] Go To Local Console from the VNswitch 900LL INSTALLATION MENU.

The system will display the copyright statements and the following prompt:

MOS Operator Control \*

From the \* prompt, you can perform additional configuration. Refer to *VNswitch 900 Series Switch Management* for further configuration information.

[6] Product-Specific Options (VNswitch 900LL)

## **[6] Product-Specific Options (VNswitch 900LL)**

To view or clear the module's error log entries, select [6] Product-Specific Options… from the VNswitch 900LL INSTALLATION MENU:

```
VNswitch 900LL - slot 3 
===========================================================
  VNswitch 900 Product Specific Options
          [1] Clear CRASH and DIAGNOSTIC Error Logs
          [2] List CRASH and DIAGNOSTIC Error Logs
          [3] Return to Main Menu
===========================================================
        Enter selection : n <Return>
```
If you select [2] List CRASH and DIAGNOSTIC Error Logs, the screen shows the list of messages recorded to both logs. Select option [1] to clear the information in the logs. Select option [3] to return to the VNswitch 900LL INSTALLATION MENU.

[10] Product-Specific Options (DIGITAL MultiSwitch 900)

### **[10] Product-Specific Options (DIGITAL MultiSwitch 900)**

This option provides product-specific selections when you are using a DIGITAL MultiSwitch 900. When selected, the option allows you to enable and disable the automatic VNbus connection:

```
[1] Enable/Disable Automatic VNbus Connection
=======================================================
               PRODUCT-SPECIFIC OPTIONS
      [2] Return to Main Menu
DEChub 900 MultiSwitch 
              Enter selection:
```
If you select the option [1] Enable/Disable Automatic VNbus Connection the following menu appears:

```
DEChub 900 MultiSwitch 
          ENABLE / DISABLE AUTOMATIC VNbus CONNECTION
 Enabling Automatic VNbus Connection means that certain backplane
channels will be reserved for a VNbus. The channels will be 
reserved as soon as this feature is Enabled, and will remain
reserved until this feature is Disabled. When a VNswitch module
is inserted into the chassis, it will connect automatically to the
VNbus. The Enable function will return an error if backplane channels 
cannot be reserved due to existing conditions.
Disabling Automatic VNbus Connection means that no backplane channels 
will be reserved for a VNbus. Inserting VNswitch modules will not
create connections to a VNbus. If any VNswitch modules are 
connected to a VNbus when the Disable mode is selected, the VNbus
will remain until the last VNswitch module is removed from the hub. 
 ====================================================================
====================================================================
Automatic VNbus connection is Enable. Would you like to Disable it? [N]
      Press Return for Product-Specific Options Menu ...
```
# **Chapter 6**

# **Removing the Module**

## **Overview**

#### **Introduction**

This chapter describes how to remove the DIGITAL VNswitch 900LL from a DIGITAL MultiSwitch 900 (formerly DEChub 900 MultiSwitch).

To remove the VNswitch 900LL from a DEChub ONE or a DEChub ONE-MX, refer to the *DEChub ONE Installation* manual or the *DEChub ONE-MX Installation* manual.

### **In This Chapter**

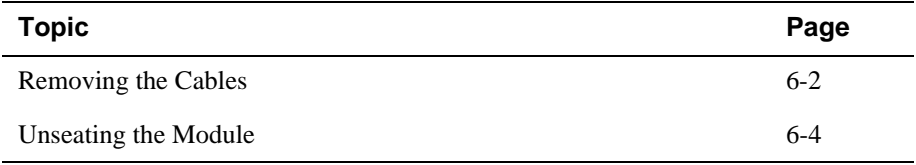

<span id="page-77-0"></span>Removing the Cables

# **Removing the Cables**

Before the module is unseated, the Load/Dump/Management (LDM) port cable and the 10BaseFL port fiber-optic cables must be removed from the module.

### **Removing the LDM Port Cable**

To remove the LDM port cable (Figure 6-1), complete the following steps:

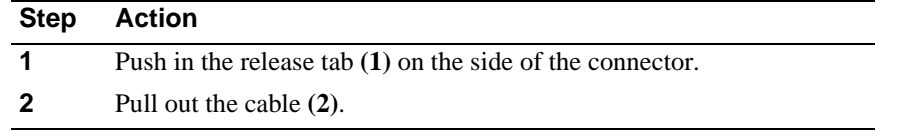

#### **Figure 6-1: Removing the LDM Port Cable**

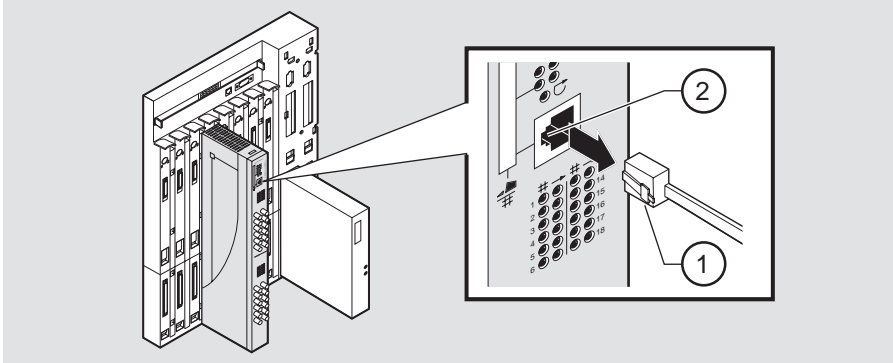

NPB-0792-97F

Removing the Cables

### **Removing the 10BaseFL Port Cables**

To remove the fiber-optic cables from the module, complete the steps in the following table (see Figure 6-2):

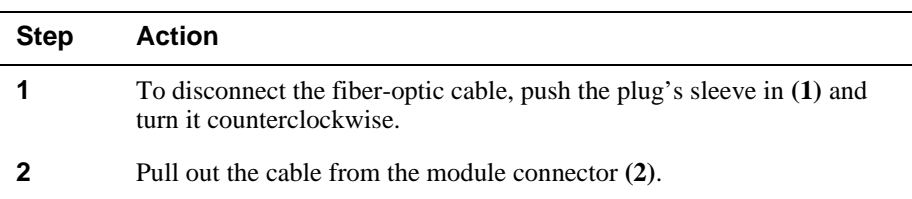

#### **Figure 6-2: Disconnect the 10BaseFL Port Cable**

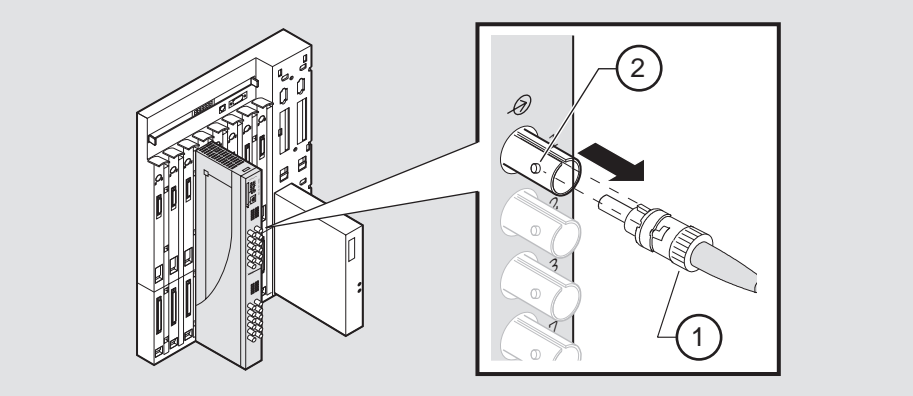

NPB-0846-97F

<span id="page-79-0"></span>Unseating the Module

# **Unseating the Module**

To unseat the module from the DIGITAL MultiSwitch 900 chassis (Figure 6-3), complete the following steps:

| <b>Step</b> | Action                                                                                          |
|-------------|-------------------------------------------------------------------------------------------------|
|             | Lift the release lever (1) at the top of the DIGITAL MultiSwitch 900<br>slot.                   |
|             | While holding up the release lever $(2)$ , pivot the module back on its<br>bottom mounting tab. |
|             | Lift the module $(3)$ from the backplane.                                                       |

**Figure 6-3: Unseating the Module**

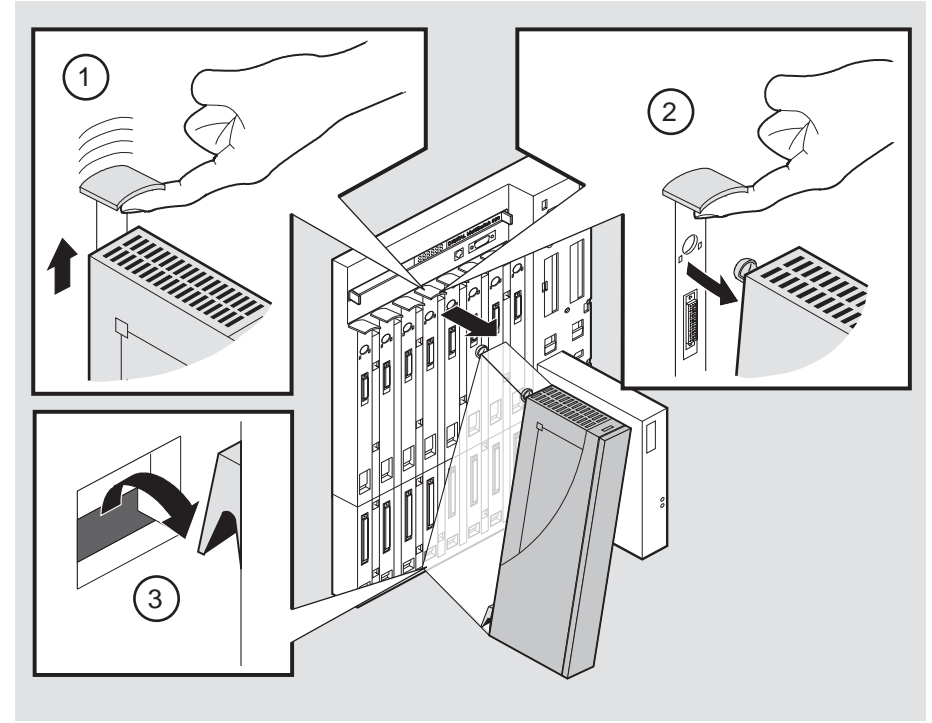

NPB-0008-95F

# **Appendix A**

# **Problem Solving**

## **Overview**

#### **Introduction**

This appendix describes how to diagnose and solve problems with the module using the light-emitting diode (LED) displays.

#### **In This Appendix**

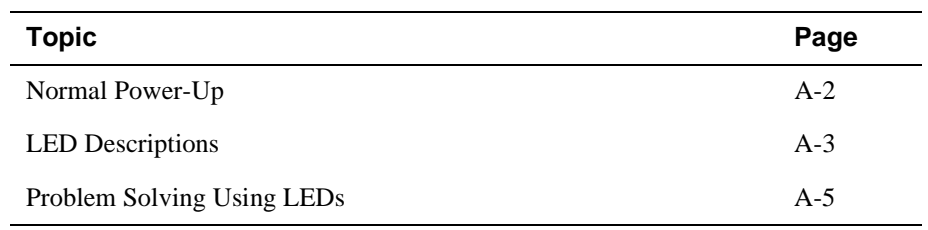

<span id="page-81-0"></span>Normal Power-Up

# **Normal Power-Up**

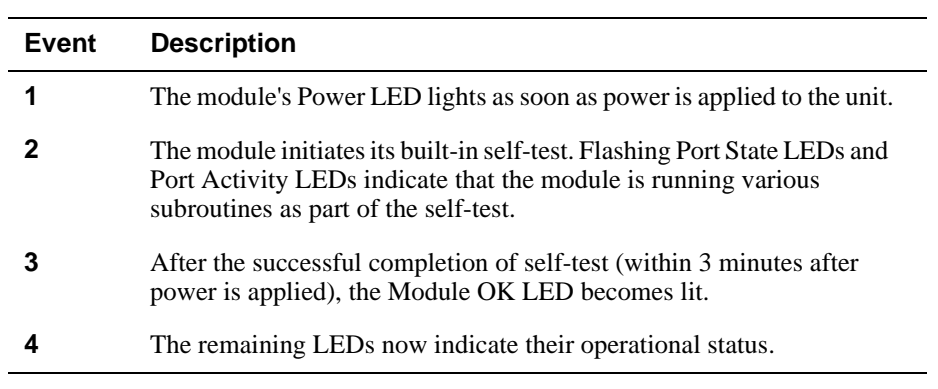

When the module's power is initially turned on, the following events occur:

Refer to [Table A-1](#page-82-0) for a list of states that are possible for each of the module's LEDs.

#### LED Descriptions

## <span id="page-82-0"></span>**LED Descriptions**

The module's LEDs provide dynamic indications of the module's status. The LEDs can be in various states (on, off, or flashing), and can change color (green or yellow) depending on the operational status of the module or the level of activity on the network.

Table A-1 shows the states that are possible for each of the module's LEDs.

| <b>LED Name</b>                        | Off                                                                                                 | On (Green)                                                               | On (Yellow)                                          | <b>Flashing</b>                                                                |
|----------------------------------------|----------------------------------------------------------------------------------------------------|--------------------------------------------------------------------------|------------------------------------------------------|--------------------------------------------------------------------------------|
| Power LED                              | No power or not<br>enough power<br>available in the<br>MultiSwitch 900<br>(formerly<br>DEChub 900). | Module is<br>receiving power.                                            | N/A                                                  | N/A                                                                            |
| Module OK<br><b>LED</b>                | Self-test has<br>failed or is in<br>progress.                                                       | Module passed<br>self-test.                                              | N/A                                                  | Indicates a<br>downline load or<br>a nonfatal<br>failure.                      |
| <b>VNbus Status</b><br><b>LED</b><br>ヰ | No connection.                                                                                      | Module is<br>properly<br>attached to one<br>of the backplane<br>VNbuses. | See release<br>notes <sup>1</sup>                    | (Green)<br>VN <sub>bus</sub> is<br>disconnected by<br>management<br>software.  |
| <b>VNbus Activity</b><br><b>LED</b>    | No traffic.                                                                                         | N/A                                                                      | Heavy traffic.<br>See release<br>notes. <sup>1</sup> | (Yellow) Port is<br>receiving/<br>transmitting<br>traffic on the<br>backplane. |
| <b>LDM</b> Port Status<br><b>LED</b>   | No link<br>established.                                                                             | Proper link<br>established.                                              | N/A                                                  | Disabled.                                                                      |

**Table A-1: Module LED States**

<sup>1</sup> The VNbus Status and Activity LEDs have different indications during a load state. Refer to the VNswitch 900 Series Modules release notes for current descriptions.

(*continued on next page*)

#### LED Descriptions

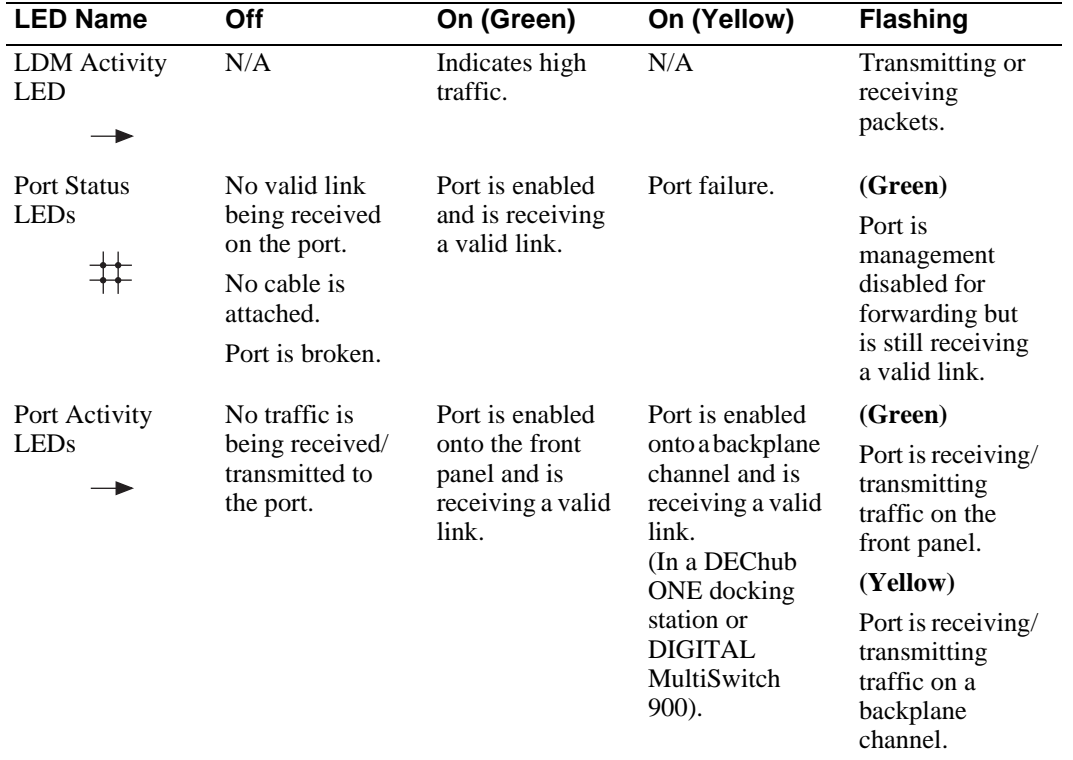

Problem Solving Using LEDs

## <span id="page-84-0"></span>**Problem Solving Using LEDs**

When diagnosing a problem with the module, note that the problem is often indicated by the combined states of the module LEDs. Table A-2 lists the typical combined states of the LEDs for various error conditions that can occur during initial installation of the device, along with probable causes and corrective actions to take.

#### **NOTE**

If any of the following problems persist after taking corrective action, either replace the module or contact your DIGITAL service representative.

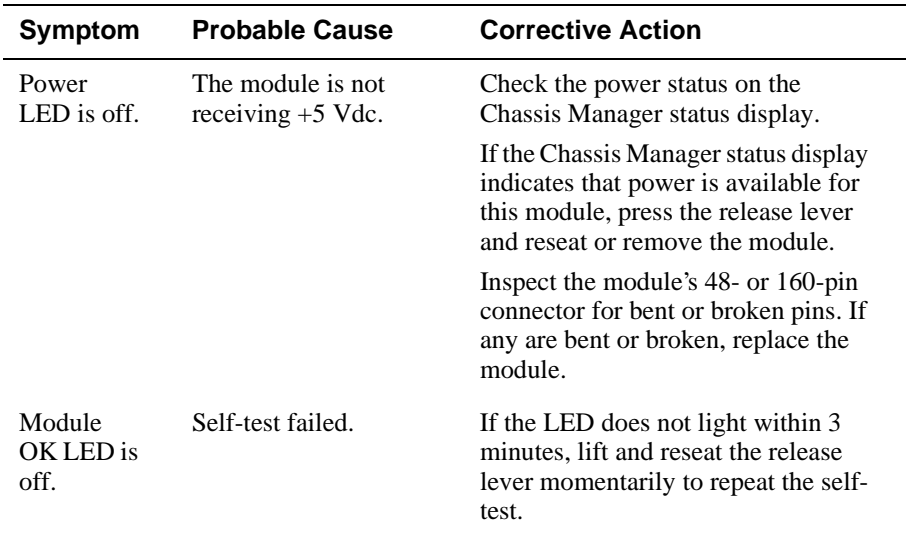

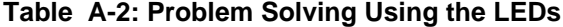

(*continued on next page*)

#### Problem Solving Using LEDs

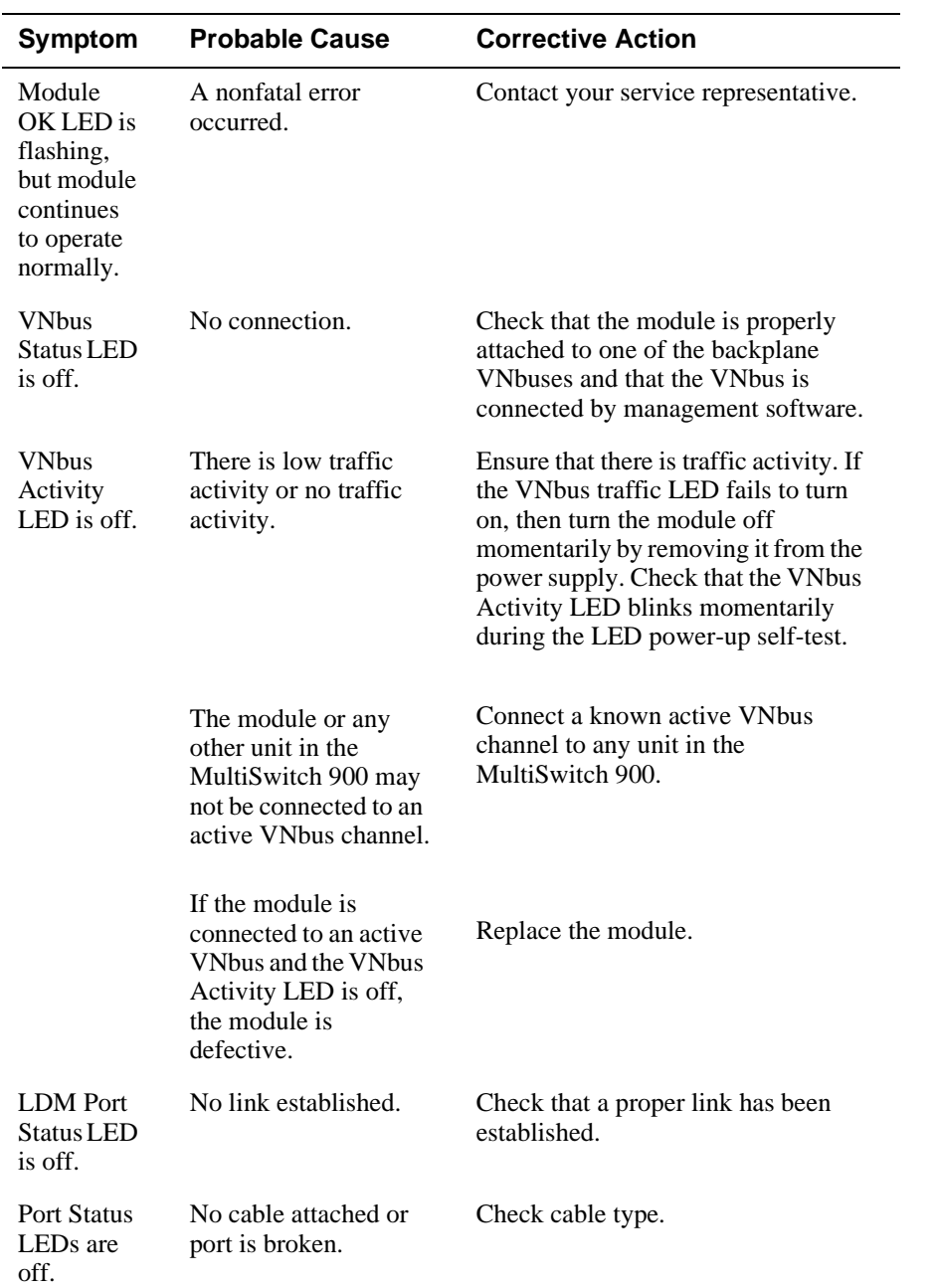

Problem Solving Using LEDs

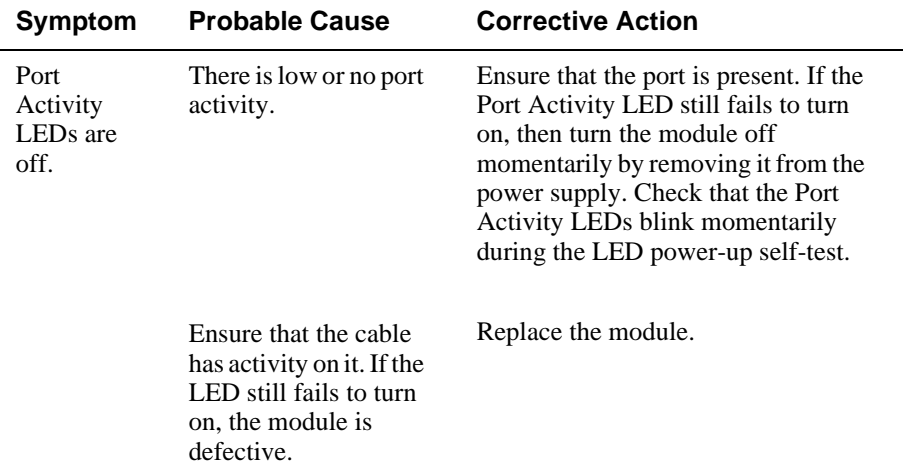

# **Appendix B**

# **Connectors and Adapters**

## **Overview**

#### **Introduction**

This appendix shows detailed illustrations of the connectors, their pin assignments, and adapters used on the DIGITAL VNswitch 900LL module.

#### **In This Appendix**

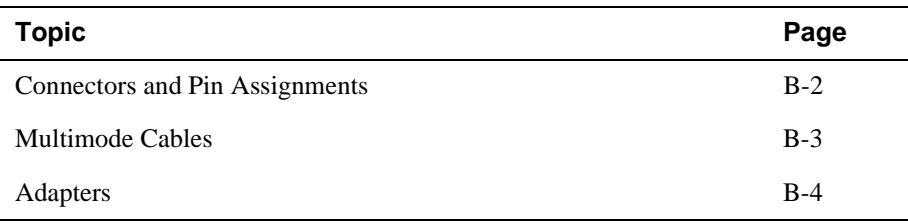

<span id="page-89-0"></span>Connectors and Pin Assignments

## **Connectors and Pin Assignments**

### **10BaseT (8-pin MJ) Straight-Through Connector**

Figure B-1 shows the 8-pin MJ straight-through port connector and its pin assignments.

#### **Figure B-1: 10BaseT Ethernet Port Connector**

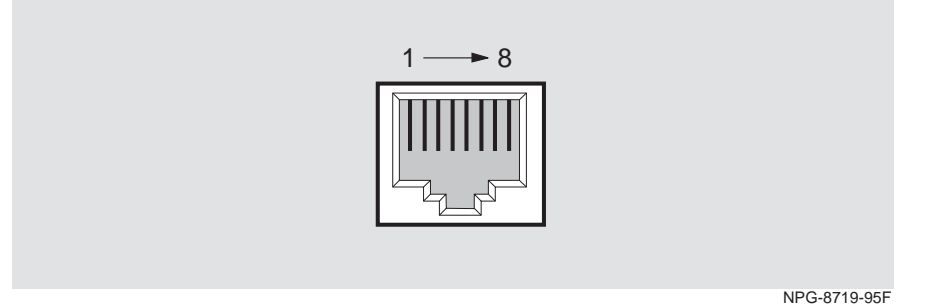

Table B-1 lists the pin assignments for the 8-pin MJ straight-through connector.

| Pin | <b>Assignment</b> | <b>Pin</b> | <b>Assignment</b> |
|-----|-------------------|------------|-------------------|
|     | $TX+$             |            | NC.               |
|     | TX-               | 6          | $RX -$            |
|     | $RX+$             |            | NC.               |
|     | NC.               | 8          | NC.               |

**Table B-1: 8-pin MJ Straight-Through Connector Pin Assignments**

Multimode Cables

### <span id="page-90-0"></span>**Multimode Cables**

#### **Multimode Cables with ST Connectors**

Multimode cables with ST connectors are available from Digital Equipment Corporation. Refer to the following table for the connector type and description:

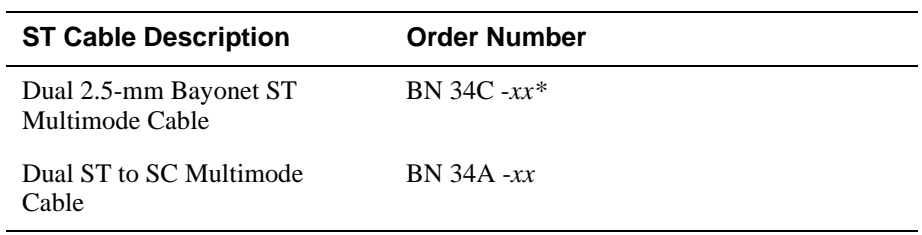

*\*xx* represents the length of the cable in meters.

#### **Multimode Cables with SC Connectors**

Multimode cables with SC connectors are available from Digital Equipment Corporation. Refer to the following table for a description of the various connector types and order numbers:

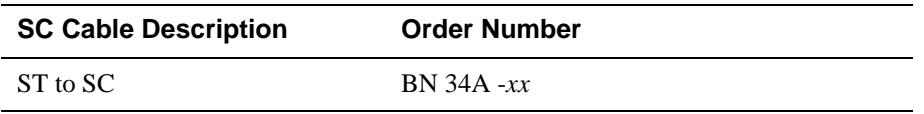

Contact your DIGITAL sales representative for additional information.

#### **Cable Lengths**

The following cable lengths are available:

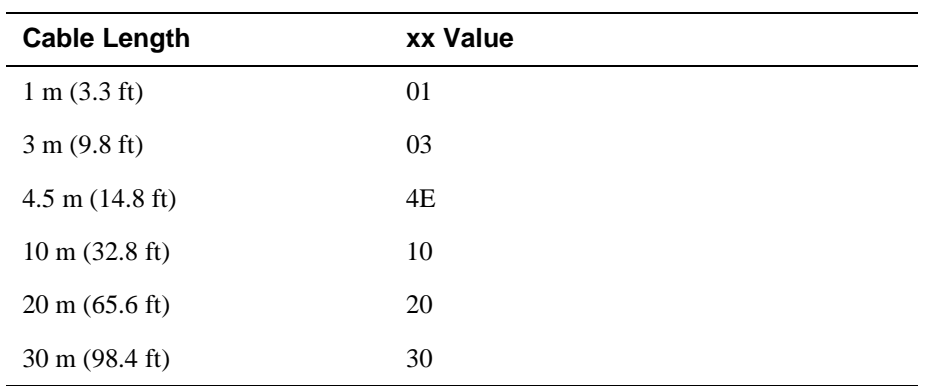

<span id="page-91-0"></span>Adapters

## **Adapters**

### **H8571-J Adapter**

Figure B-2 shows the H8571-J adapter (6-pin MMJ connector to 9-pin D-sub connector) and its pin assignments.

#### **Figure B-2: H8571-J Adapter**

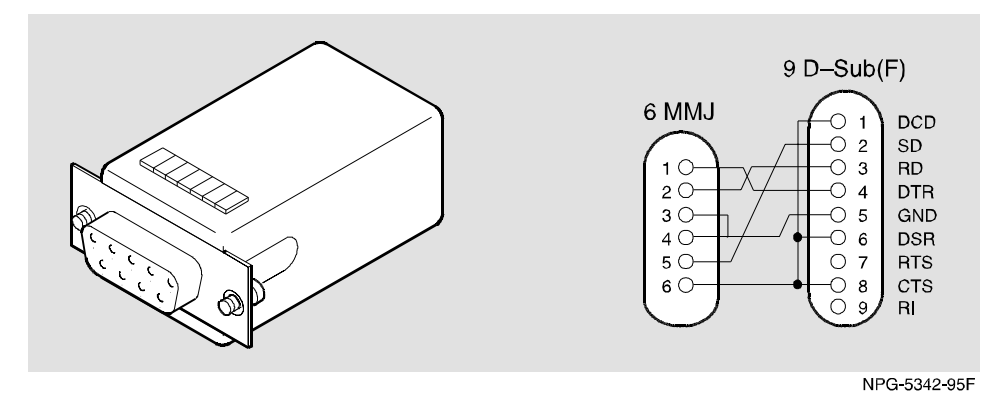

#### **H8575-A Adapter**

Figure B-3 shows the H8575-A adapter (6-pin MMJ connector to 25-pin D-sub connector) and its pin assignments.

#### **Figure B-3: H8575-A Adapter**

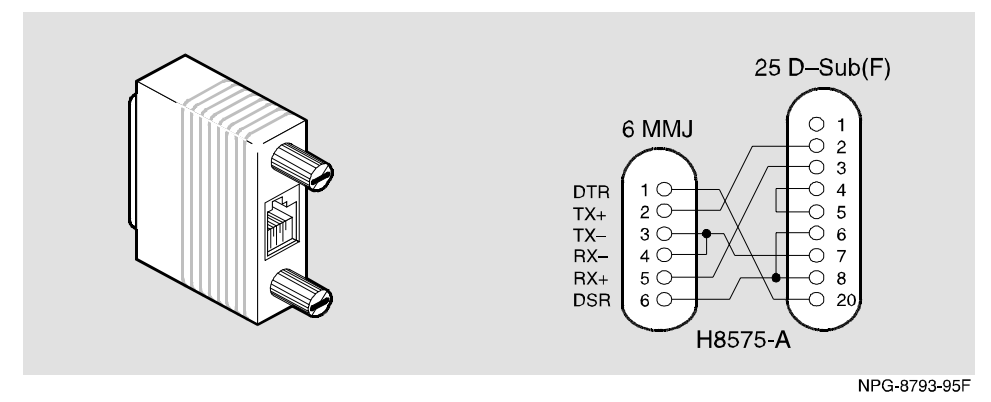

# **Appendix C**

# **Product Specifications**

## **Overview**

#### **Introduction**

This appendix lists the product and acoustical specifications for the DIGITAL VNswitch 900LL module. It also provides a list of connectors on the VNswitch 900LL module, the DIGITAL MultiSwitch 900 (formerly DEChub 900 MultiSwitch), and the DEChub ONE and DEChub ONE-MX docking stations.

#### **In This Appendix**

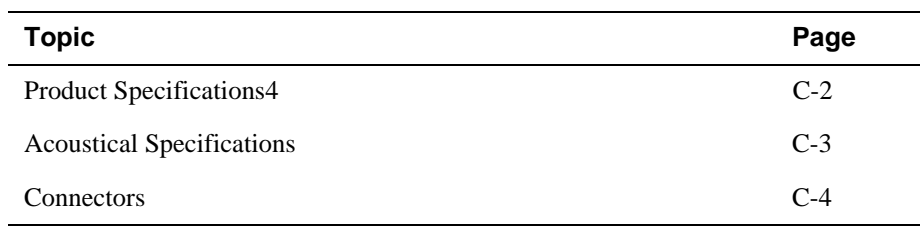

<span id="page-93-0"></span>Product Specifications

# **Product Specifications**

Table C-1 lists the product specifications for the module.

#### **Table C-1: Product Specifications**

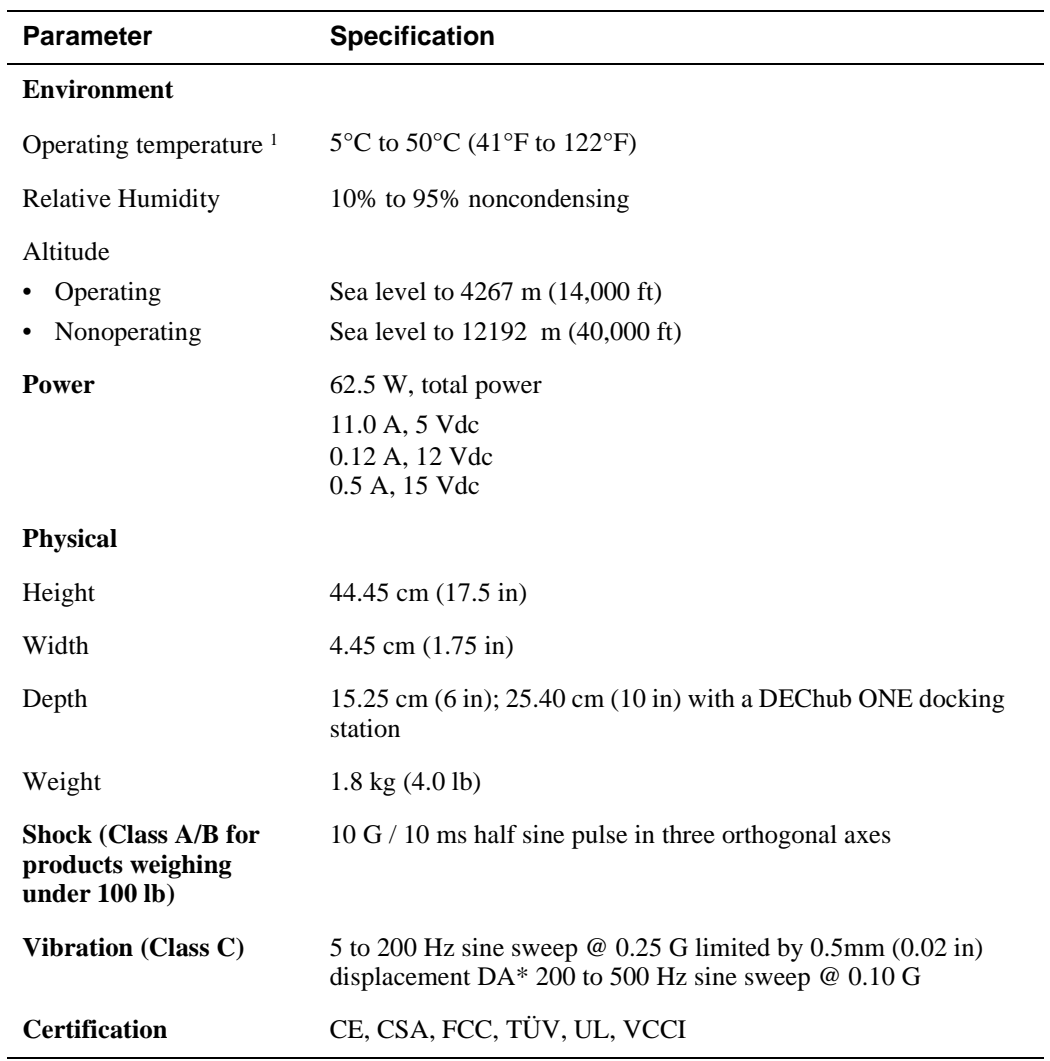

<sup>1</sup> For sites above 2400 m (8,000 ft), decrease the operating temperature specification by 1.8°C for each 1000 m or 3.2°F for each 3200 ft.

Acoustical Specifications

## <span id="page-94-0"></span>**Acoustical Specifications**

Table C-2 and Table C-3 list the acoustical specifications for the module in English and German.

#### **Table C-2: English Acoustical Specifications**

Declared Values per ISO 9296 and ISO 77791

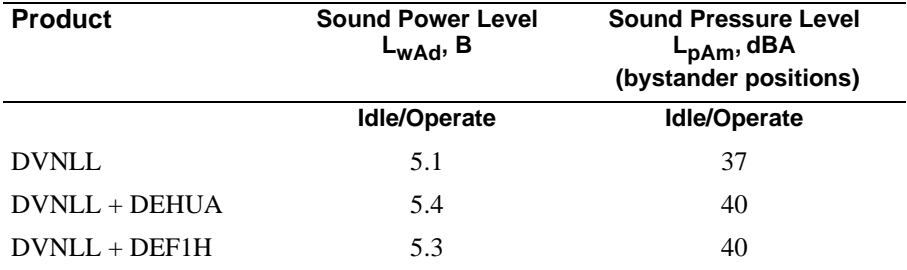

<sup>1</sup> Current values for specific configurations are available from Digital Equipment Corporation representatives.  $1 B = 10$  dBA.

#### **Table C-3: German Acoustical Specifications**

Schallemissionswerte Werteangaben nach ISO 9296 und ISO 7779/DIN EN27779<sup>2</sup>

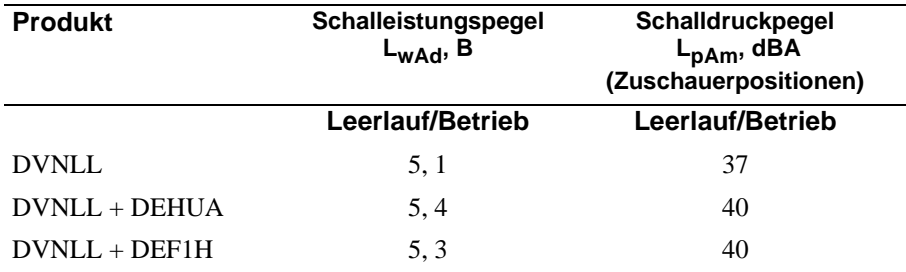

2 Aktuelle Werte für spezielle Ausrüstungsstufen sind über die Digital Equipment Vertretungen erhältlich.  $1 B = 10$  dBA.

## <span id="page-95-0"></span>**Connectors**

Table C-4 provides a list of connectors for VNswitch 900LL module, the DIGITAL MultiSwitch 900, and the DEChub ONE and DEChub ONE-MX docking stations.

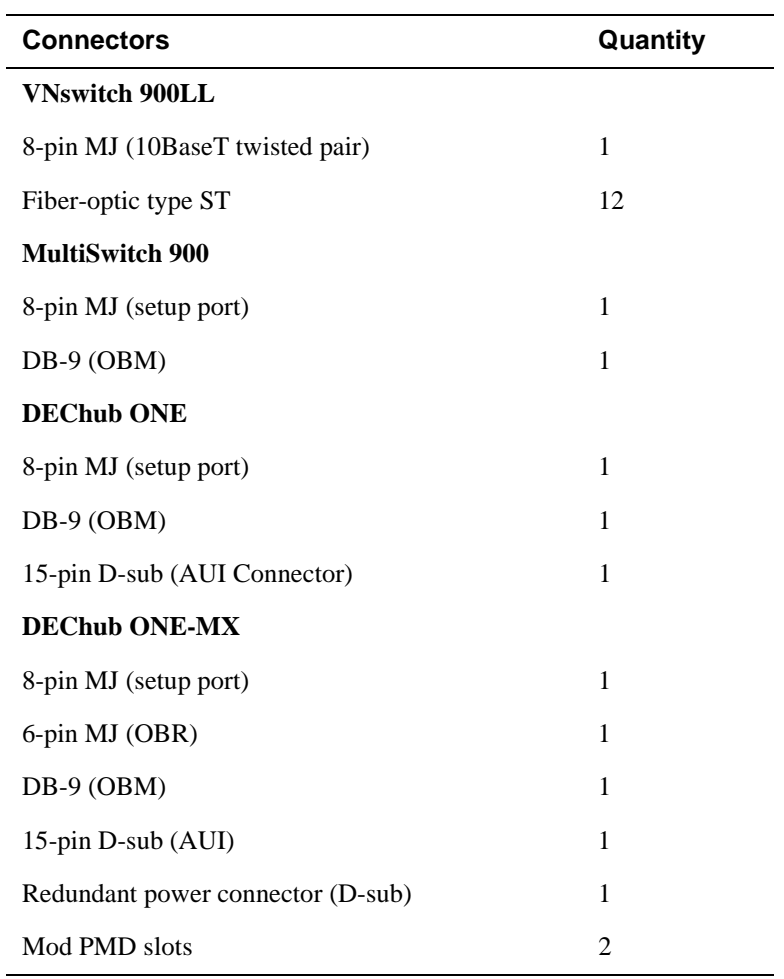

#### **Table C-4: Connectors**